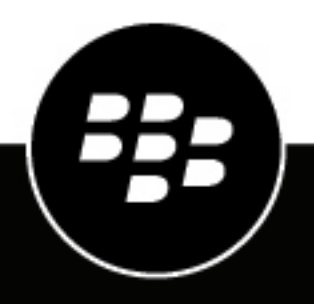

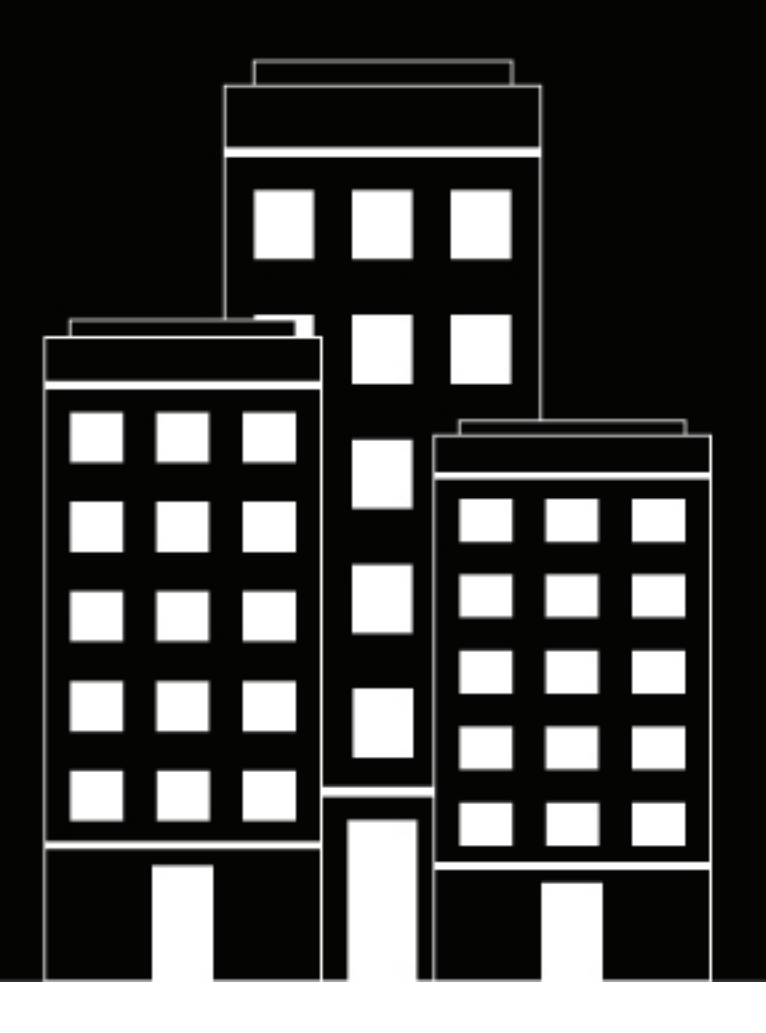

# **BlackBerry UEM Using the management console**

Administration

12.16

2022-02-28Z

### **Contents**

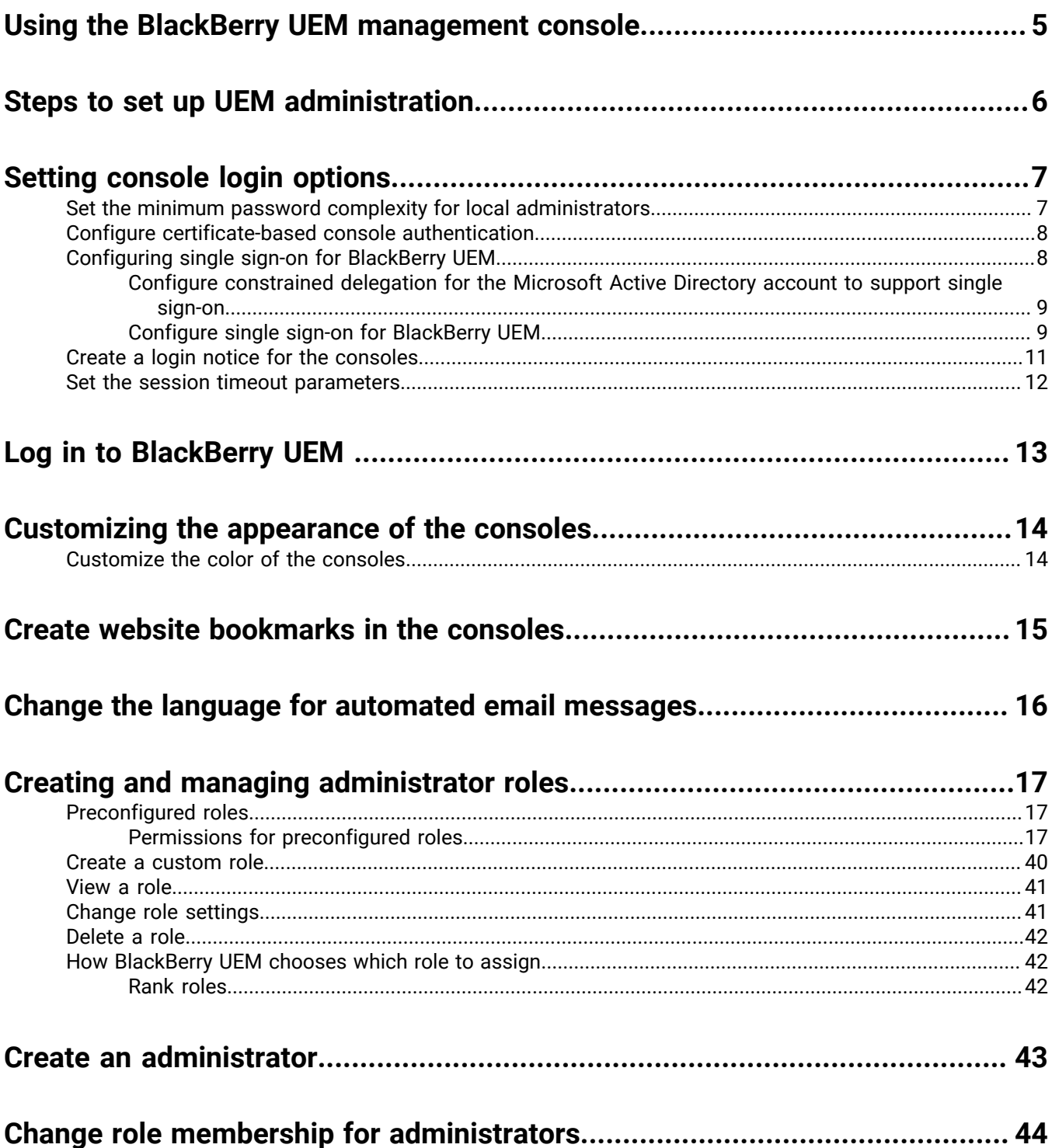

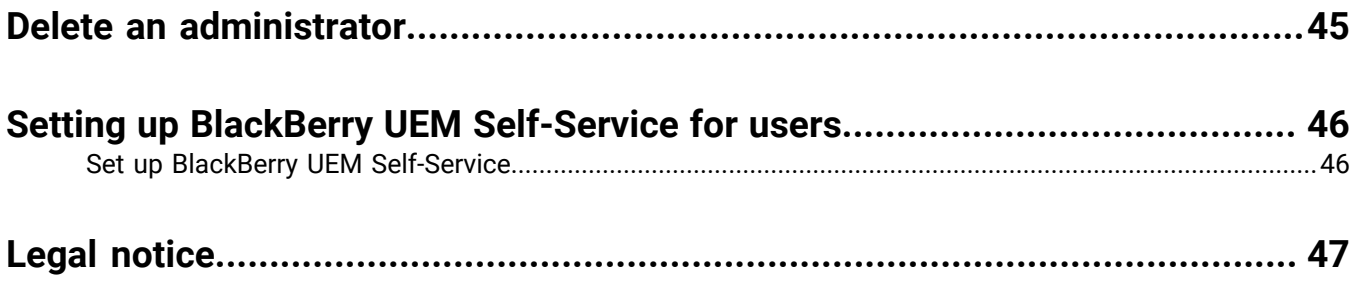

## <span id="page-4-0"></span>**Using the BlackBerry UEM management console**

Administrators use the BlackBerry UEM management console to manage devices and users for BlackBerry UEM and other BlackBerry enterprise software products. Administrators are users that are assigned an administrative role by user group or user account. The actions that administrators can perform are defined in the role that is assigned to them. A Security Administrator can assign each additional administrator a [preconfigured](#page-16-1) [role](#page-16-1) or a custom role. Each role has a set of permissions that specifies the information that administrators can view and the actions that they can perform in the BlackBerry UEM management console.

Roles help your organization to do the following:

- Reduce security risks associated with allowing all administrators to access all administrative options
- Define different types of administrators to better distribute job responsibilities
- Increase efficiency for administrators by limiting accessible options to their job responsibilities

## <span id="page-5-0"></span>**Steps to set up UEM administration**

When you set up the management console for UEM administration, you perform the following actions:

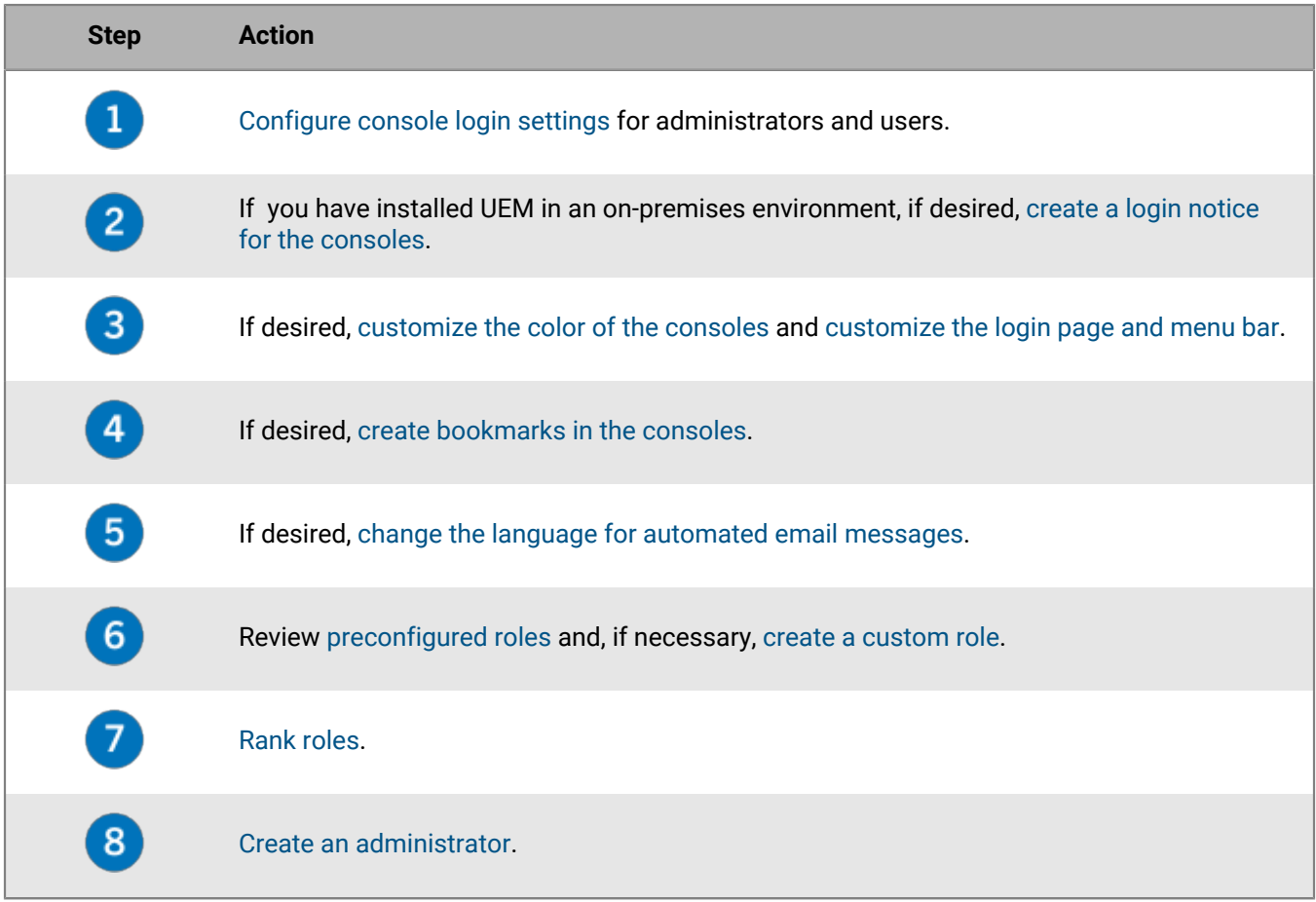

## <span id="page-6-0"></span>**Setting console login options**

You can specify how administrators and users authenticate with the BlackBerry UEM consoles and the login notices that appear after users and administrators log in.

You can allow administrators and users to log in using the following authentication methods:

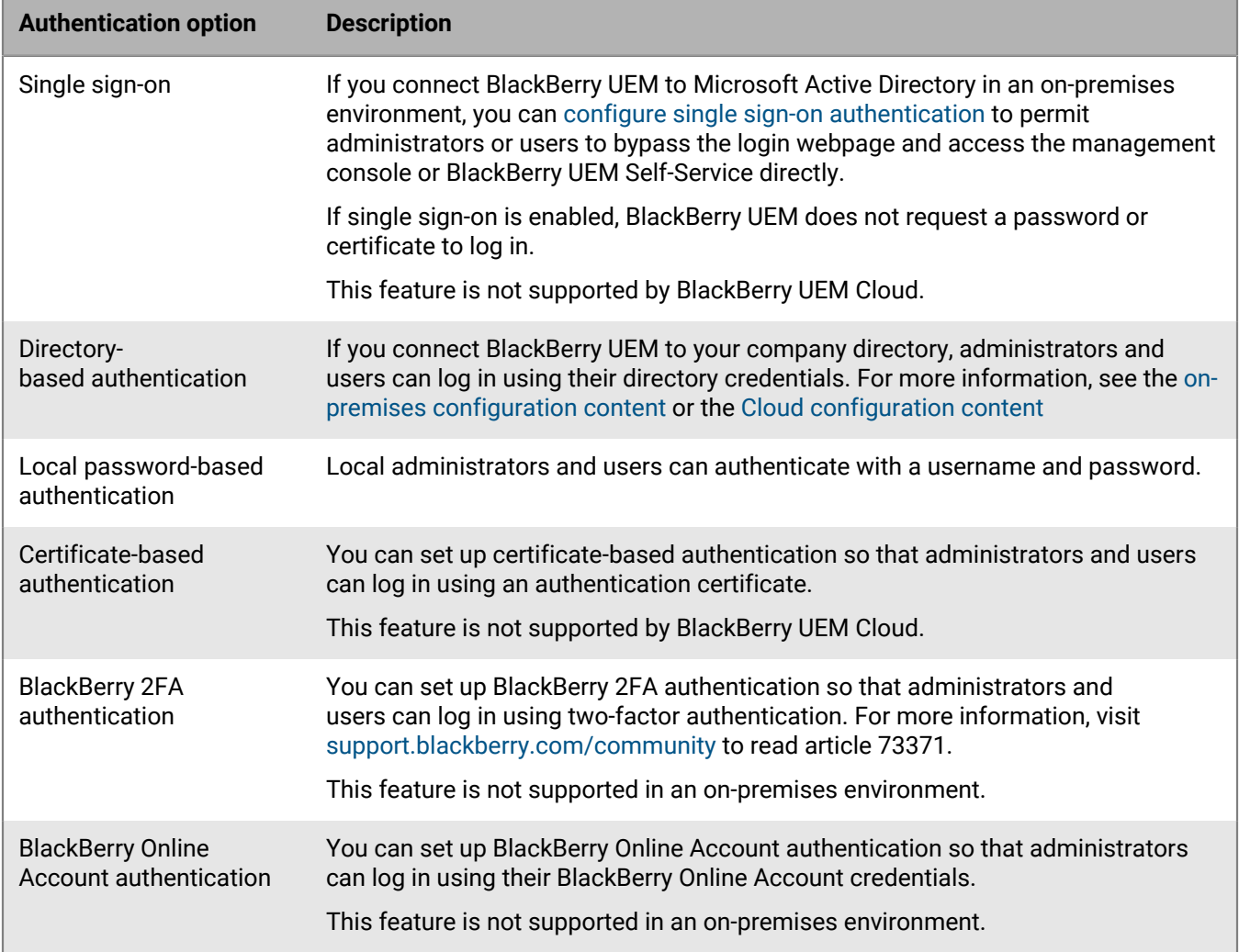

You can also create a login notice for the consoles and set session timeout parameters.

### <span id="page-6-1"></span>**Set the minimum password complexity for local administrators**

You can set the minimum password length and complexity requirements for local administrator accounts. This setting takes effect when administrators change their account password.

- **1.** On the menu bar, click **Settings** > **General settings** > **Console**.
- **2.** In the **Minimum number of characters** field, enter the minimum number of characters that a console password must have.
- **3.** In the **Minimum password complexity** field, select the minimum complexity for a console password:
- **No restriction**
- **1 letter, 1 number**
- **1 letter, 1 number, 1 special character**
- **1 uppercase letter and lowercase letter, 1 number, 1 special character**
- **4.** Click **Save**.

### <span id="page-7-0"></span>**Configure certificate-based console authentication**

You can set up certificate-based authentication in an on-premises envorinment so that administrators and users can log in using an authentication certificate. BlackBerry UEM verifies certificates against the issuer, verifies that the certificate is valid using the certificate OCSP or CRL settings, and verifies that the certificate matches a user in the BlackBerry UEM database.

This feature is not supported by BlackBerry UEM Cloud.

**Before you begin:** Obtain copies of the CA certificates that issue your administrators' and users' client certificates in .cer or .der format.

- **1.** On the menu bar, click **Settings** > **General settings** > **Certificate-based console authentication**.
- **2.** Select **Enable certificate-based authentication**.
- **3.** Click **Browse** and navigate to the location where you saved the CA certificate files. Select a file and click **Open** to upload the certificate to BlackBerry UEM.

BlackBerry UEM trusts all certificates issued by that CA. Repeat this step to upload additional certificates.

**4.** Select **Check for user principal name for SAN** to require BlackBerry UEM to verify that the user principal name in the certificate matches a user in the BlackBerry UEM database.

If the user principal name in the certificate matches a known user, BlackBerry UEM grants access according to the user's permissions.

**5.** Select **Check for email address** to require BlackBerry UEM to verify that the user email address in the certificate matches a user email address in the BlackBerry UEM database.

If the user email address in the certificate matches a known user, BlackBerry UEM grants access according to the user's permissions. If you select both **Check for user principal name for SAN** and **Check for email address**, BlackBerry UEM checks the principal name before the email address and grants access if the principal name matches. If neither check finds a match between the certificate and a known user, BlackBerry UEM denies access.

**6.** Click **Save**.

**After you finish:** If users access BlackBerry UEM using Mozilla Firefox, the user must add their client certificate to the Firefox certificate store to authenticate with BlackBerry UEM using certificate-based authentication.

### <span id="page-7-1"></span>**Configuring single sign-on for BlackBerry UEM**

If you connect BlackBerry UEM to Microsoft Active Directory, you can configure single sign-on authentication to permit administrators or users to bypass the login webpage and access the management console or BlackBerry UEM Self-Service directly. When administrators or users log in to Windows, the browser uses their credentials to authenticate them with BlackBerry UEM automatically. Windows login information can include Microsoft Active Directory credentials or derived credentials (for example, from CAC readers or digital tokens).

Before you enable single sign-on to BlackBerry UEM for a Microsoft Active Directory connection, you must configure constrained delegation for the Microsoft Active Directory account that BlackBerry UEM uses for the directory connection.

**Note:** If you enable single sign-on, any changes that you make to the Microsoft Active Directory account will require that you restart the BlackBerry UEM services on each computer that hosts a BlackBerry UEM instance. Administrators and users must log out from their computers and log in again to use single sign-on for BlackBerry UEM.

When you configure single sign-on for BlackBerry UEM, you perform the following actions:

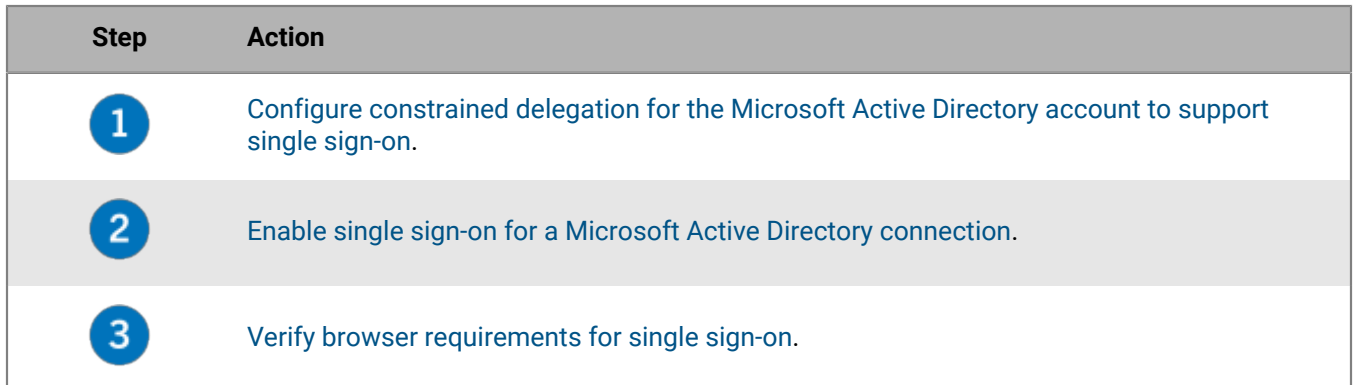

#### <span id="page-8-0"></span>**Configure constrained delegation for the Microsoft Active Directory account to support single sign-on**

To support single sign-on for BlackBerry UEM, you must configure constrained delegation for the Microsoft Active Directory account that BlackBerry UEM uses for the directory connection. Constrained delegation allows browsers to authenticate with BlackBerry UEM on behalf of administrators or users when they access the management console or BlackBerry UEM Self-Service.

- **1.** Use the Windows Server ADSI Edit tool or setspn command-line tool to add the following SPNs for BlackBerry UEM to the Microsoft Active Directory account:
	- HTTP/*<host\_FQDN\_or\_pool\_name>* (for example, HTTP/domain123.example.com)
	- BASPLUGIN111/*<host\_FQDN\_or\_pool\_name>* (for example, BASPLUGIN111/domain123.example.com)

If you configured high availability for the management consoles in a BlackBerry UEM domain, specify the pool name. Otherwise, specify the FQDN of the computer that hosts the management console.

**Note:** Verify that no other accounts in the Microsoft Active Directory forest have the same SPNs.

- **2.** Open Microsoft Active Directory Users and Computers.
- **3.** In the Microsoft Active Directory account properties, on the **Delegation** tab, select the following options:
	- Trust this user for delegation to specified services only
	- Use Kerberos only
- **4.** Add the SPNs from step 1 to the list of services.

#### <span id="page-8-1"></span>**Configure single sign-on for BlackBerry UEM**

When you configure single sign-on for administrators and users logging in to BlackBerry UEM, you configure it for the management console and BlackBerry UEM Self-Service.

#### **Before you begin:**

- Configure constrained delegation for the Microsoft Active Directory account that BlackBerry UEM uses for the directory connection.
- If you enable single sign-on for multiple Microsoft Active Directory connections, verify that there are no trust relationships between the Microsoft Active Directory forests.
- **1.** On the menu bar, click **Settings > External integration > Company directory**.
- **2.** In the **Configured directory connections** section, click the name of a Microsoft Active Directory connection.
- **3.** On the **Authentication** tab, select the **Enable Windows single sign-on** check box.
- **4.** Click **Save**.
- **5.** Click **Save**.

BlackBerry UEM validates the information for Microsoft Active Directory authentication. If the information is invalid, BlackBerry UEM prompts you to specify the correct information.

**6.** Click **Close**.

#### **After you finish:**

- Restart the BlackBerry UEM services on each computer that hosts a BlackBerry UEM instance.
- Instruct administrators and BlackBerry UEM Self-Service users to configure their browsers to support single sign-on for BlackBerry UEM.

#### **Console URLs for single sign-on**

If you configure single sign-on for BlackBerry UEM, you must instruct administrators to access the management console and users to access BlackBerry UEM Self-Service using the following URLs:

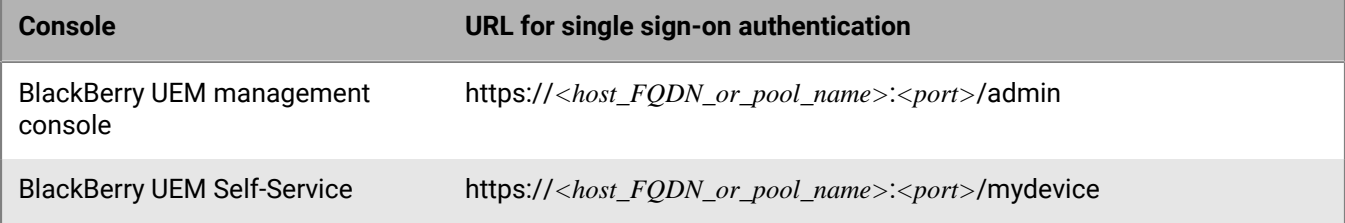

Single sign-on authentication takes precedence over other authentication methods that permit administrators to log in to the management console and users to log in to BlackBerry UEM Self-Service. If your organization's security standards require that administrators or users use another authentication method, you must instruct them to access the management console or BlackBerry UEM Self-Service using the following URLs:

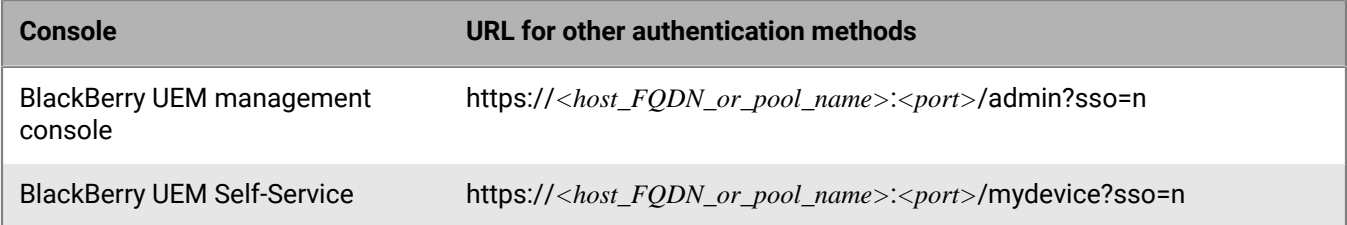

#### **Note:**

To confirm the ports that are assigned to BlackBerry UEM Self-Service and the management console, see [the](https://docs.blackberry.com/en/endpoint-management/blackberry-uem/current/installation-configuration/installation-and-upgrade/ksa1400184232267/mca1457033563739.html) [Installation and Upgrade content](https://docs.blackberry.com/en/endpoint-management/blackberry-uem/current/installation-configuration/installation-and-upgrade/ksa1400184232267/mca1457033563739.html).

To learn more about BlackBerry listening ports, see [the Planning content](https://docs.blackberry.com/en/endpoint-management/blackberry-uem/current/planning-architecture/planning/ports/mca1410383594142.html).

#### <span id="page-9-0"></span>**Browser requirements: Single sign-on**

If you configure single sign-on for BlackBerry UEM, the following requirements apply to the browsers used by administrators and BlackBerry UEM Self-Service users.

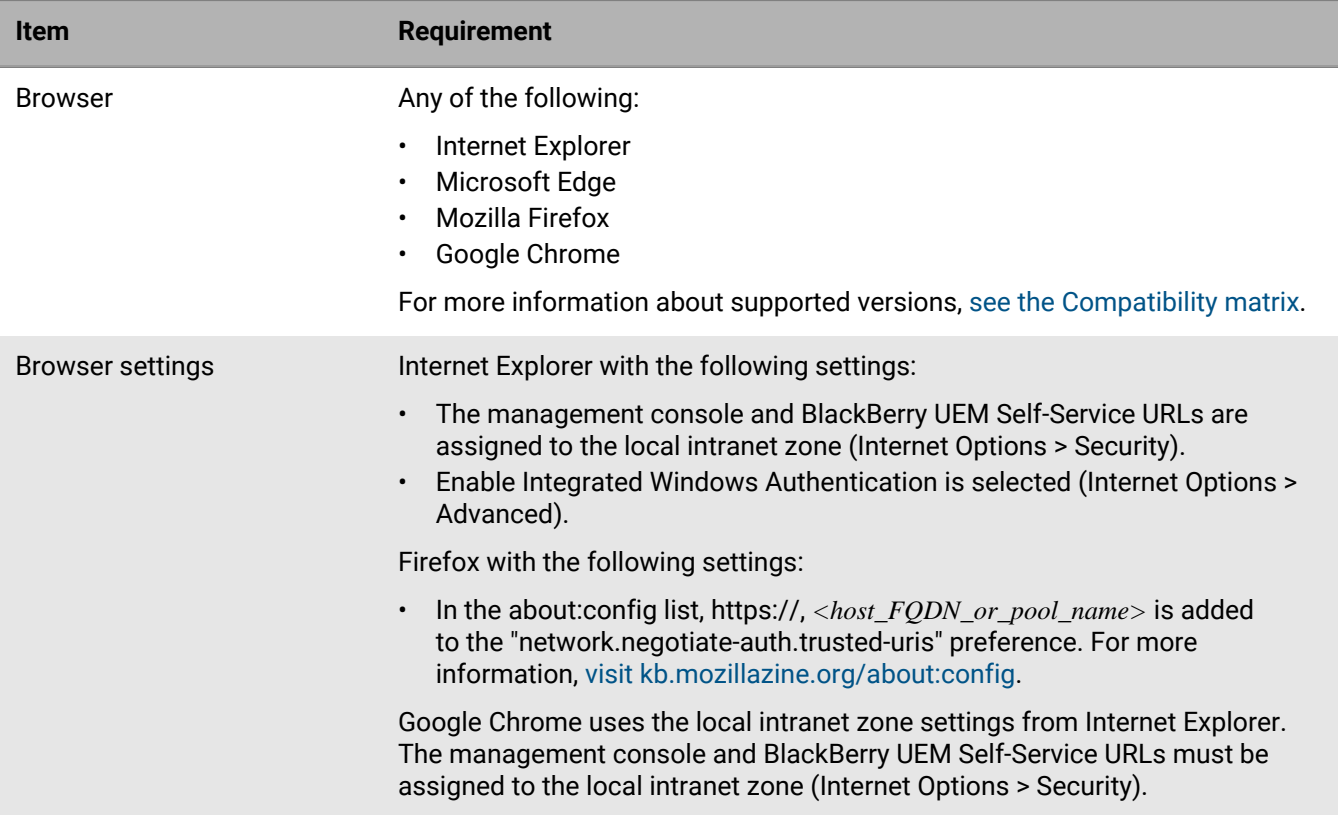

### <span id="page-10-0"></span>**Create a login notice for the consoles**

You can create a login notice to display to administrators or users in an on-premises environment when they access the management console or BlackBerry UEM Self-Service. The notice informs administrators or users about the terms and conditions they must accept to use the management console or BlackBerry UEM Self-Service.

This feature is not supported by BlackBerry UEM Cloud

- **1.** On the menu bar, click **Settings**.
- **2.** In the left pane, expand **General settings**.
- **3.** Click **Login notices**.
- **4.** Click **∕**.
- **5.** Perform any of the following tasks:

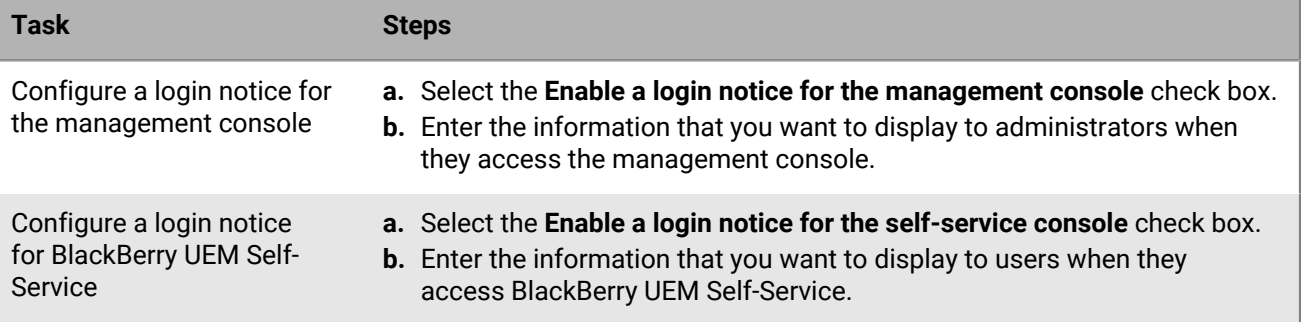

**6.** Click **Save**.

### <span id="page-11-0"></span>**Set the session timeout parameters**

- **1.** On the menu bar, click **Settings > General settings > Console**.
- **2.** In the **Session timeout** field, enter, in minutes, the amount of time before the session times out.
- **3.** In the **Session timeout warning** field, enter, in minutes, the amount of time prior to you being logged out, that the session timeout warning displays. For example, if you set this field to two minutes, the warning message will display two minutes before you are logged out of your session.
- **4.** Click **Save**.

## <span id="page-12-0"></span>**Log in to BlackBerry UEM**

The management console allows you to perform administrative tasks for devices in your organization that are managed by BlackBerry UEM.

#### **Before you begin:**

- Locate the web address and login information for the management console. You can find the information in the inbox of the email account that is associated with your BlackBerry UEM account.
	- In an on-premises environment, the web address should be in the format https://*<hostname>*/admin/ index.jsp
	- In a BlackBerry UEM Cloud environment, the web address should be in the format https://*<hostname>*/ admin/index.jsp?tenant=<*tenant SRP number*>
- If you are using Microsoft Active Directory authentication, you must know the Microsoft Active Directory domain.
- **1.** In the browser, type the web address for the BlackBerry UEM management console of your organization.
- **2.** In the **Username** field, type your username.
- **3.** In the **Password** field, type your password.
- **4.** If necessary, in the **Sign in using** drop-down list, do one of the following:
	- Click **Direct authentication**.
	- Click **LDAP authentication**.
	- Click **Microsoft Active Directory authentication**. In the **Domain** field, type the Microsoft Active Directory domain.

#### **5.** Click **Sign in**.

On first login to BlackBerry UEM Cloud, and following any updates to legal agreements, you are presented with separate EULAs for the BlackBerry SLA, BlackBerry UEM Cloud, and BlackBerry Workspaces (if applicable).

**After you finish:** You can change your login password by clicking the user icon in the top-right corner of the management console.

## <span id="page-13-0"></span>**Customizing the appearance of the consoles**

You can customize the appearance of the consoles by selecting a customized color scheme and by changing the text and images on the log in screen and the image on the menu bar. The colors, images, and text that you select are used in both the management console and the BlackBerry UEM Self-Service console.

### <span id="page-13-1"></span>**Customize the color of the consoles**

You can select a customized color scheme for the consoles. The colors that you select are used in both the management console and the BlackBerry UEM Self-Service console.

- **1.** On the menu bar, click **Settings > General settings**.
- **2.** Click **Customize console**.
- **3.** Select two colors for the console. Perform one of the following actions:
	- Click the box to the left of the color code and select a color from the color palette.
	- Type hexadecimal color codes in the selection fields.
	- Select a color from the sample color boxes to the right of the color code.

A preview of the color scheme displays on the page.

**4.** Click **Save**.

**After you finish:** Log out and log in again to see the updated color scheme.

## <span id="page-14-0"></span>**Create website bookmarks in the consoles**

You can create website bookmarks in the BlackBerry UEM management console and the BlackBerry UEM Self-Service console. You can create different bookmarks for each console. For example, you might create a bookmark in BlackBerry UEM Self-Service that links to customized help files for users' devices.

**Before you begin:** You must be a Security Administrator to create or edit bookmarks in the consoles.

- **1.** Log in to BlackBerry UEM or BlackBerry UEM Self-Service.
- 2. In the upper-right corner, click  $\star$   $\star$ .
- **3.** Under **Add web address**, add bookmark information:
	- a) Enter a name for the bookmark.
	- b) Enter the URL for the website. The URL must begin with "http://" or "https://".
- **4.** Click **Save**.

After you finish: Click **\*** To view your bookmarks. All users can access the bookmarks, but you must be a Security Administrator to create or edit bookmarks.

## <span id="page-15-0"></span>**Change the language for automated email messages**

In the management console, you can change the language for automated email messages. BlackBerry UEM uses the language that you specify in email messages that you cannot edit (for example, notifications about administrator access and console passwords).

- **1.** On the menu bar, click **Settings**.
- **2.** In the left pane, expand **General settings**.
- **3.** Click **Language**.
- **4.** In the drop-down list, click the language that you want to use in automated email messages from BlackBerry UEM.
- **5.** Click **Save**.

## <span id="page-16-0"></span>**Creating and managing administrator roles**

You can review the preconfigured roles available for administrators in BlackBerry UEM to determine if you need to create custom roles or change role settings to meet your organization's requirements. You must be a Security Administrator to create custom roles, view information about a role, change role settings, delete roles, and rank roles.

### <span id="page-16-1"></span>**Preconfigured roles**

The Security Administrator role in BlackBerry UEM has full permissions to the management console, including creating and managing roles and administrators. At least one administrator must be a Security Administrator.

BlackBerry UEM includes preconfigured roles in addition to the Security Administrator role. You can edit or delete all roles except the Security Administrator role.

The following preconfigured roles are available:

- Security Administrator: Full permissions
- Enterprise Administrator: All permissions except for creating and managing roles and administrators
- Senior HelpDesk: Permissions to perform intermediate administrative tasks
- Junior HelpDesk: Permissions to perform basic administrative tasks

#### <span id="page-16-2"></span>**Permissions for preconfigured roles**

The following tables list the permissions that are turned on by default for each preconfigured role in BlackBerry UEM. The Security Administrator role in BlackBerry UEM has full permissions to the management console, including creating and managing roles and administrators.

#### **Roles and administrators**

By default, the Security Administrator role in BlackBerry UEM includes permissions to create and manage roles and administrators. These permissions are not available in the management console and cannot be turned on for any other role.

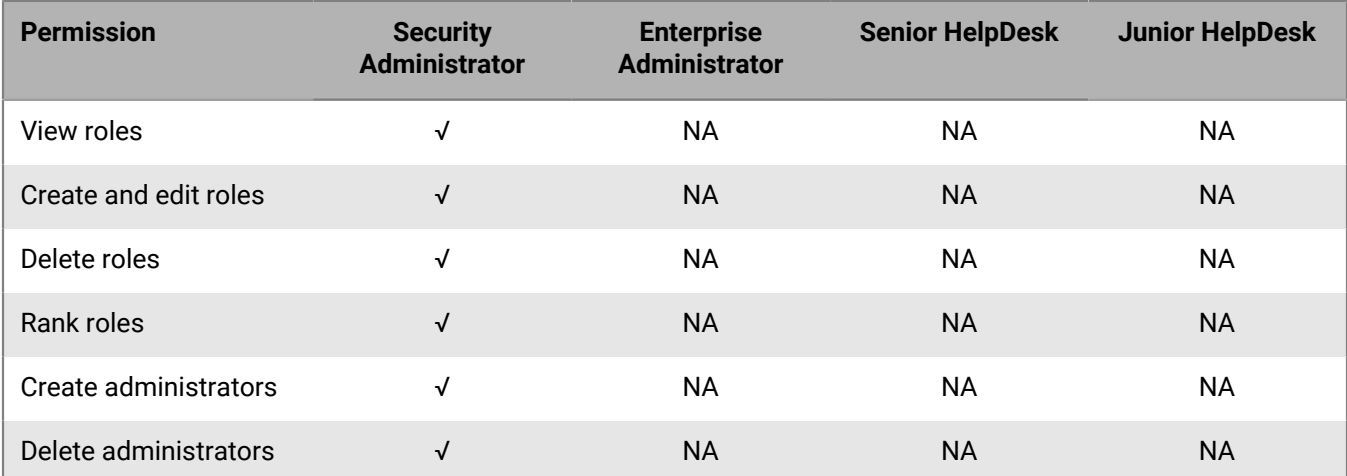

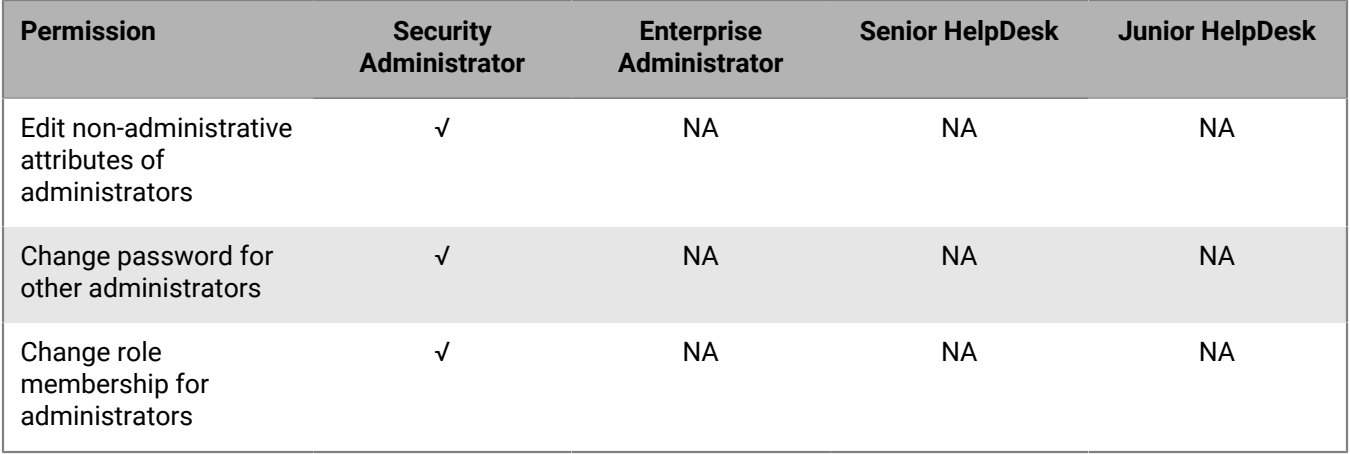

#### **Directory access**

You can specify the company directories that the administrator can search.

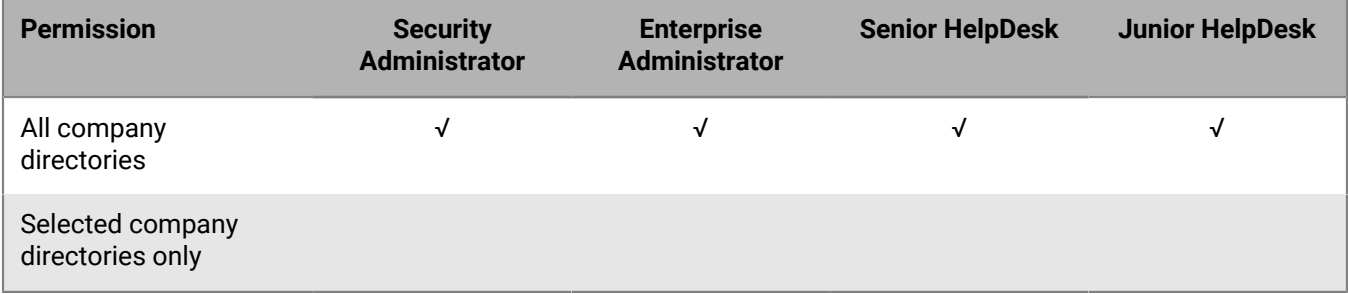

#### **Group management**

You can specify the groups that the administrator can manage. To manage users that do not belong to a group, administrators must have permission to manage all groups and users.

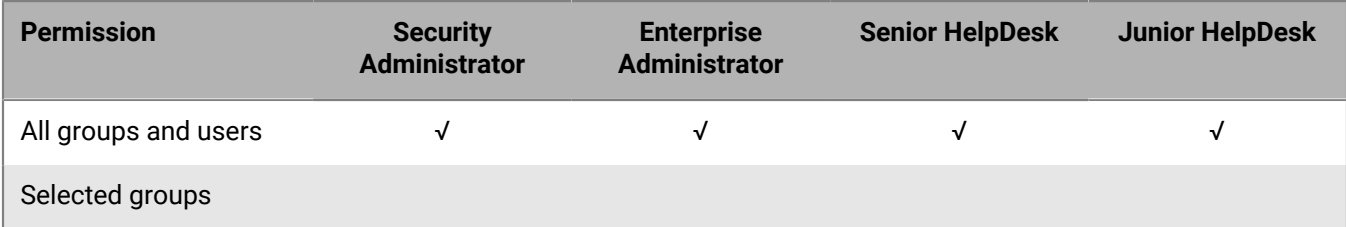

#### **Users and devices**

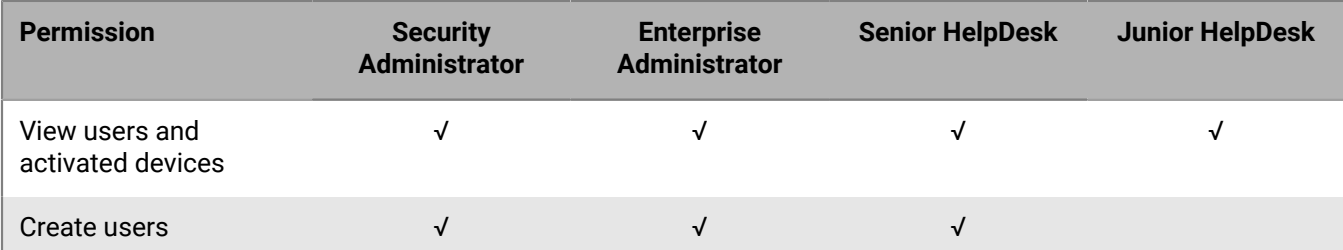

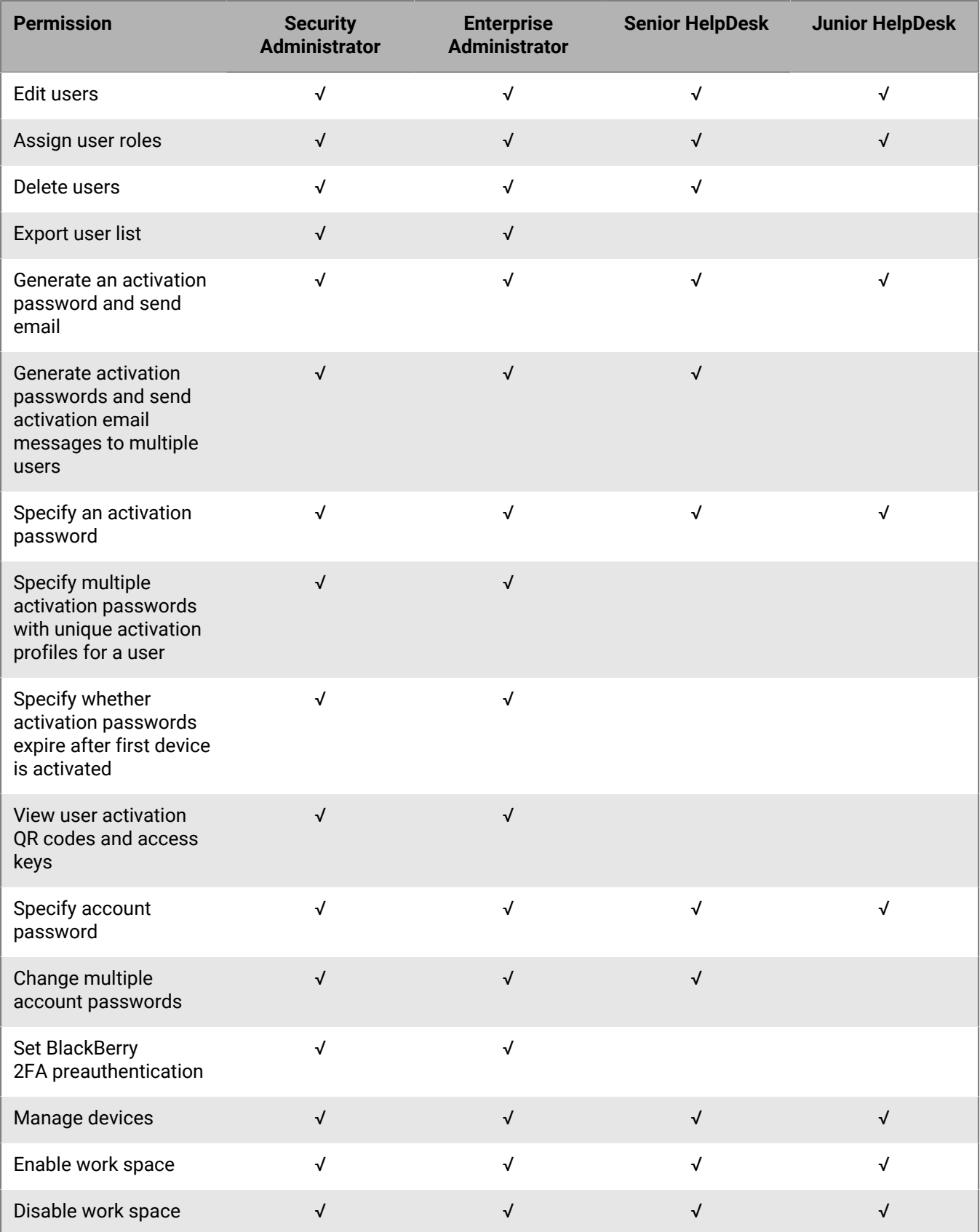

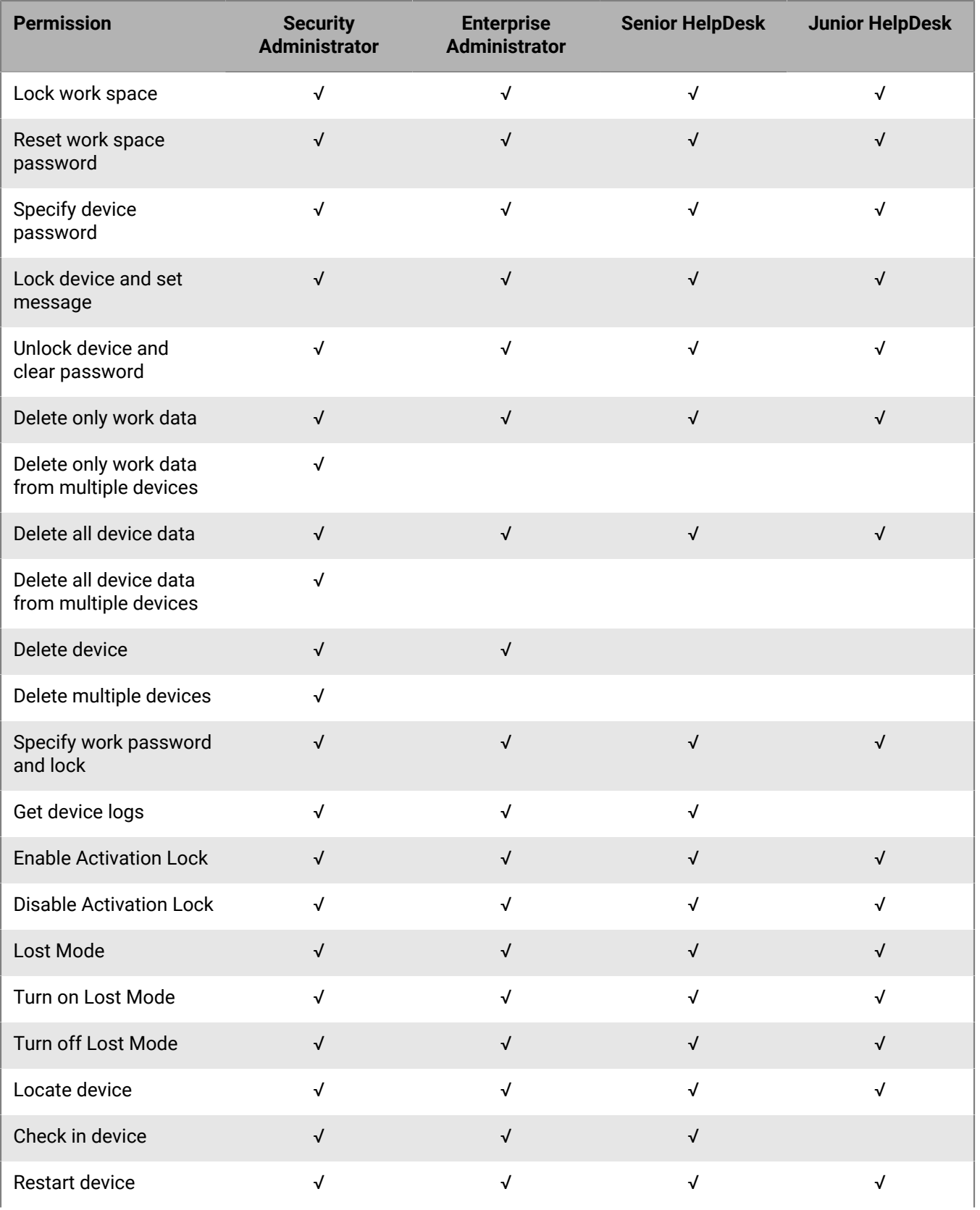

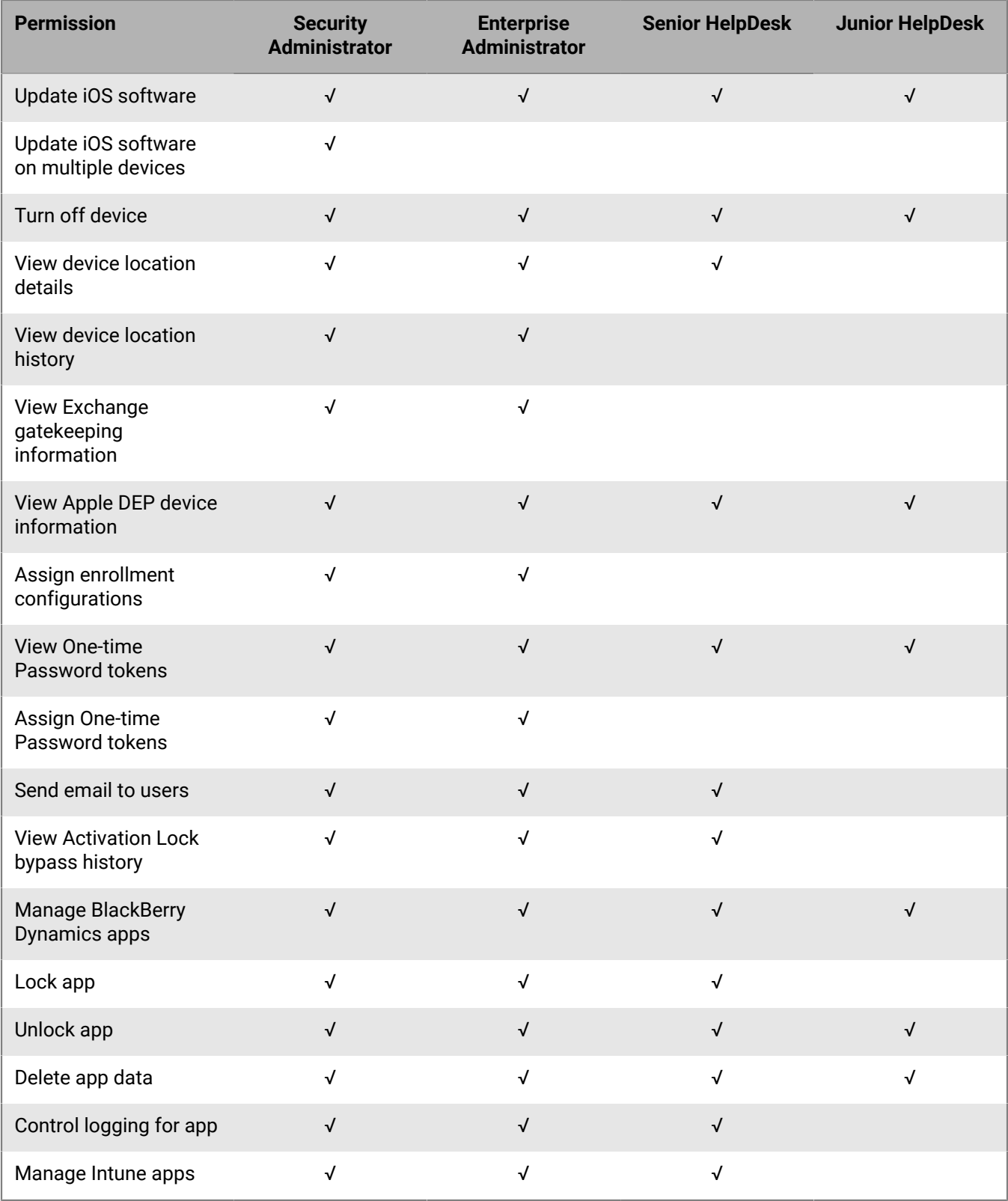

#### **Dedicated device**

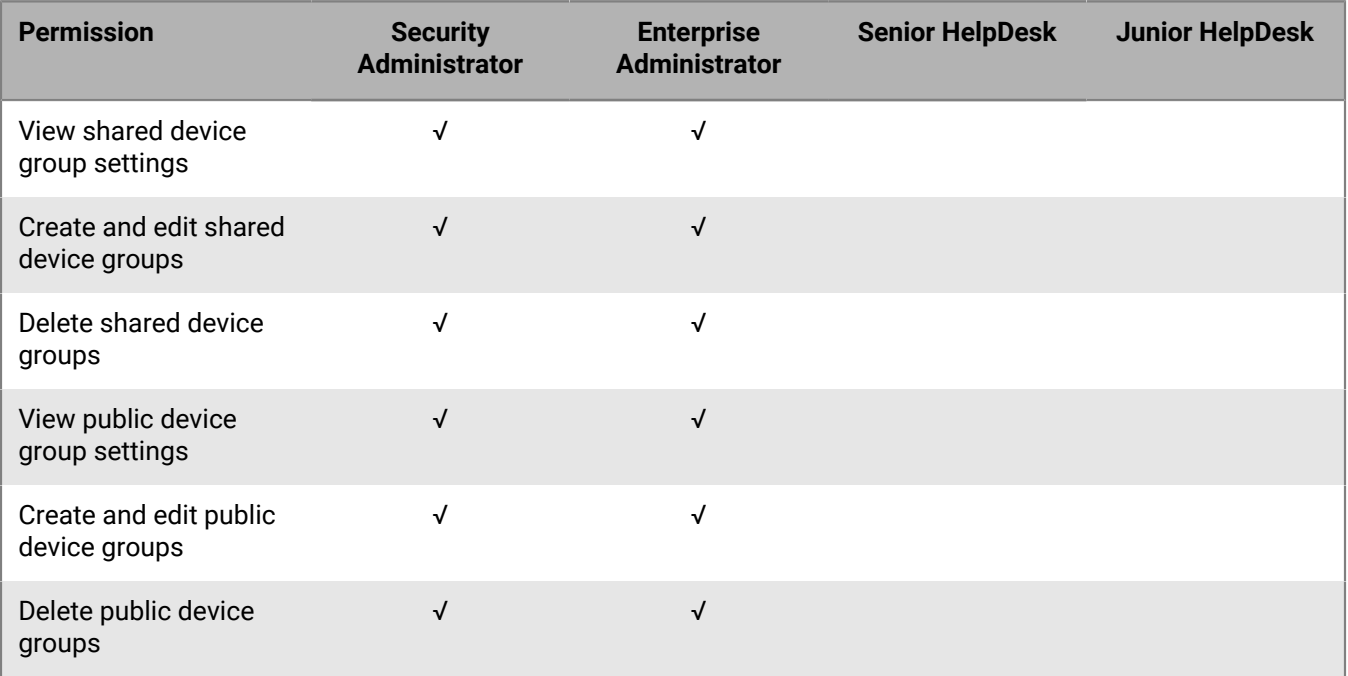

#### **Groups**

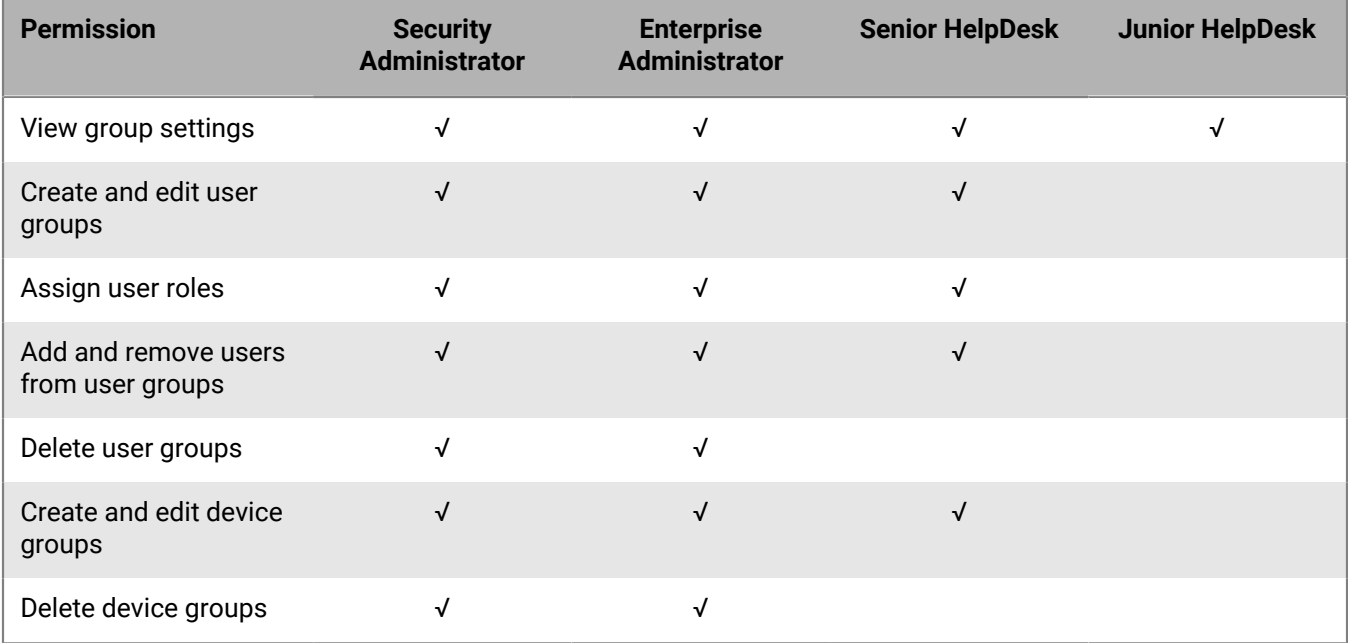

#### **Policies and profiles**

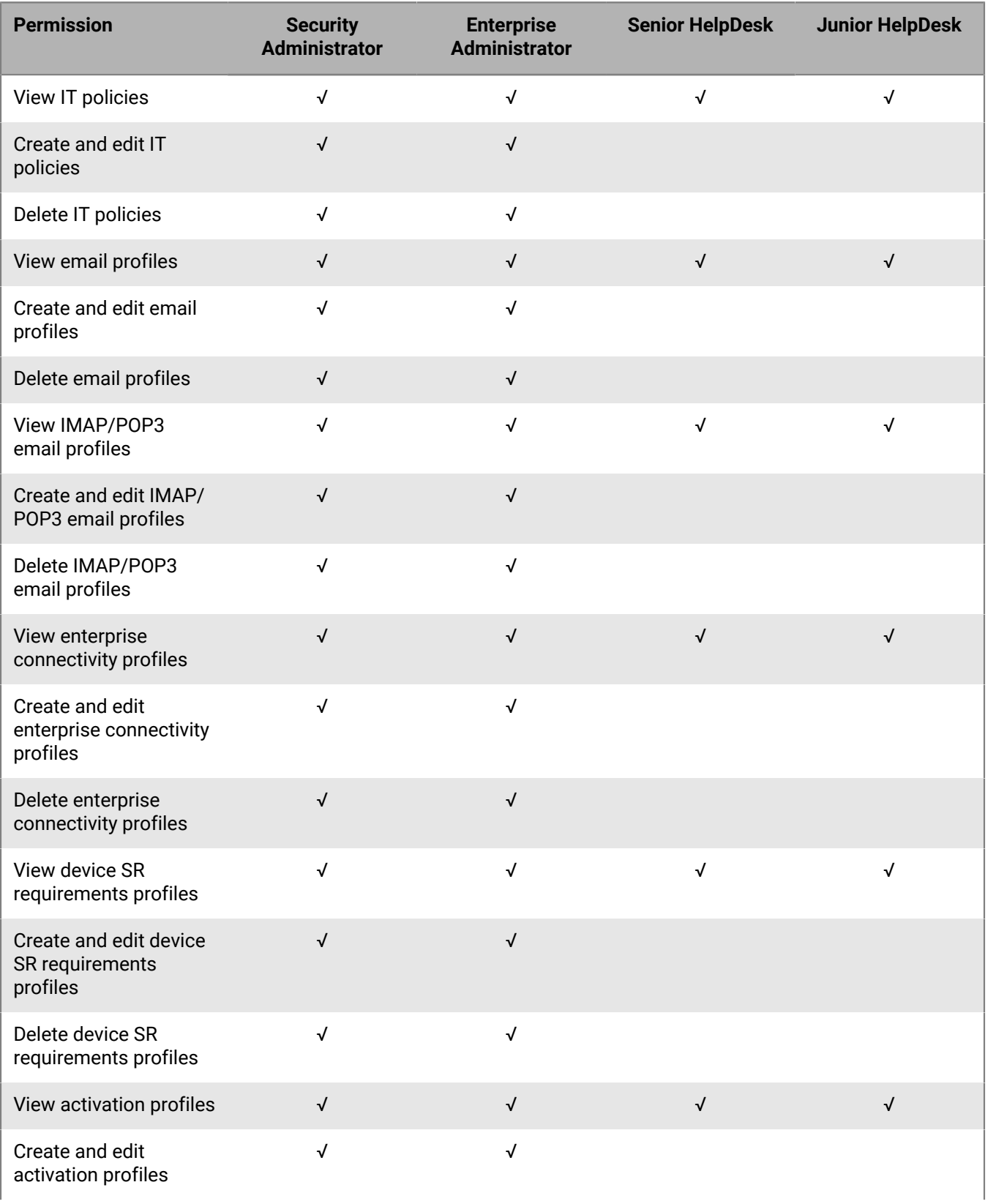

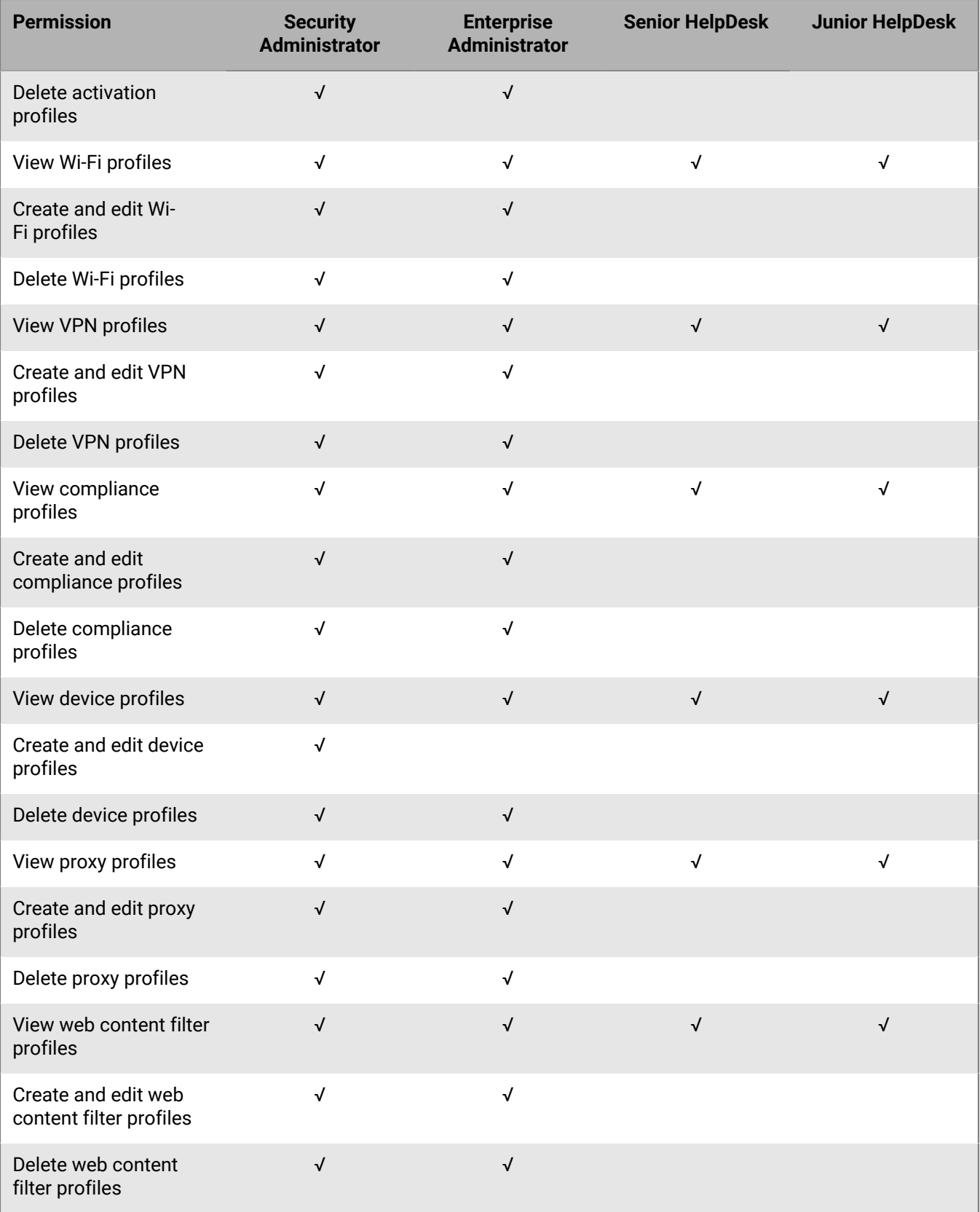

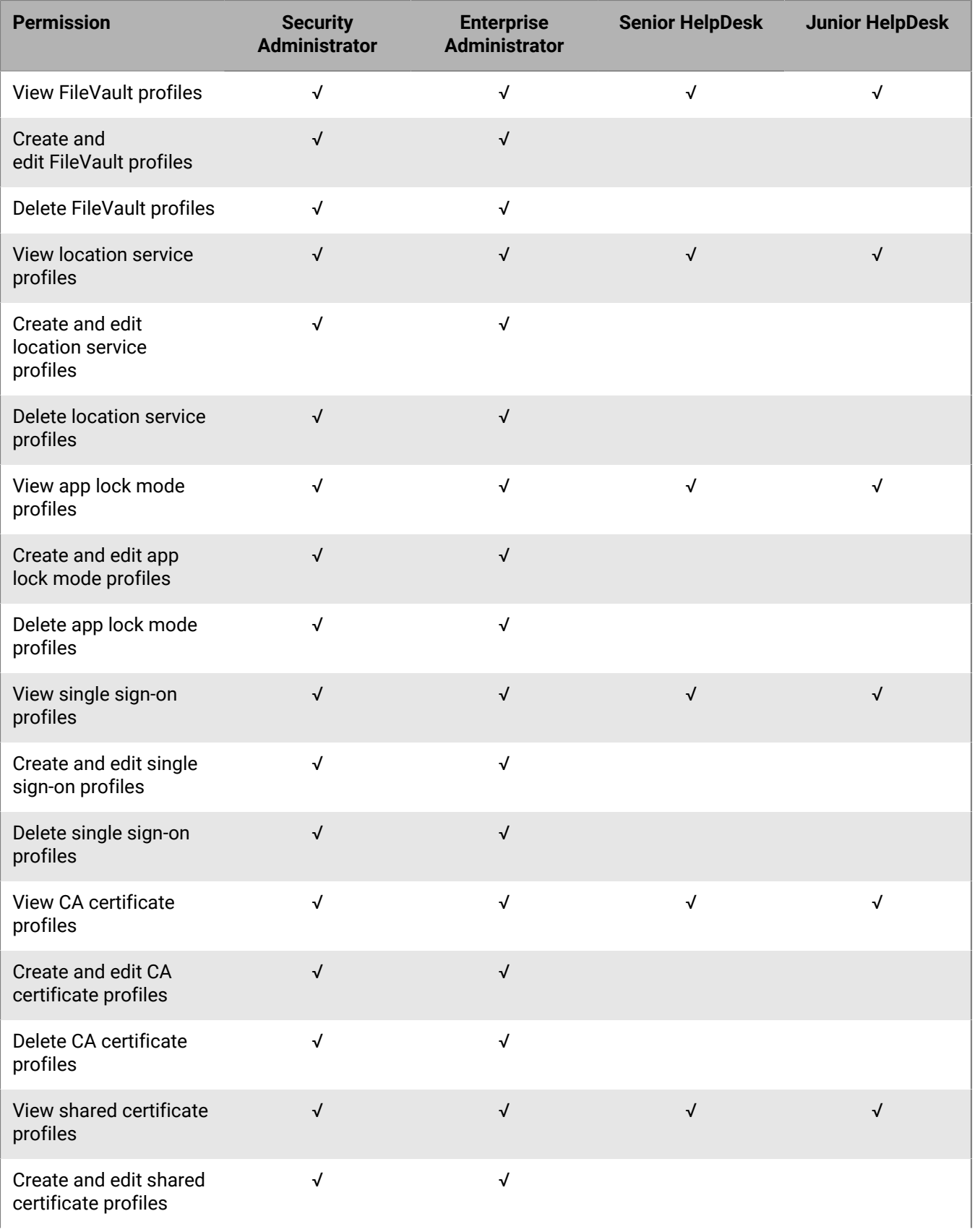

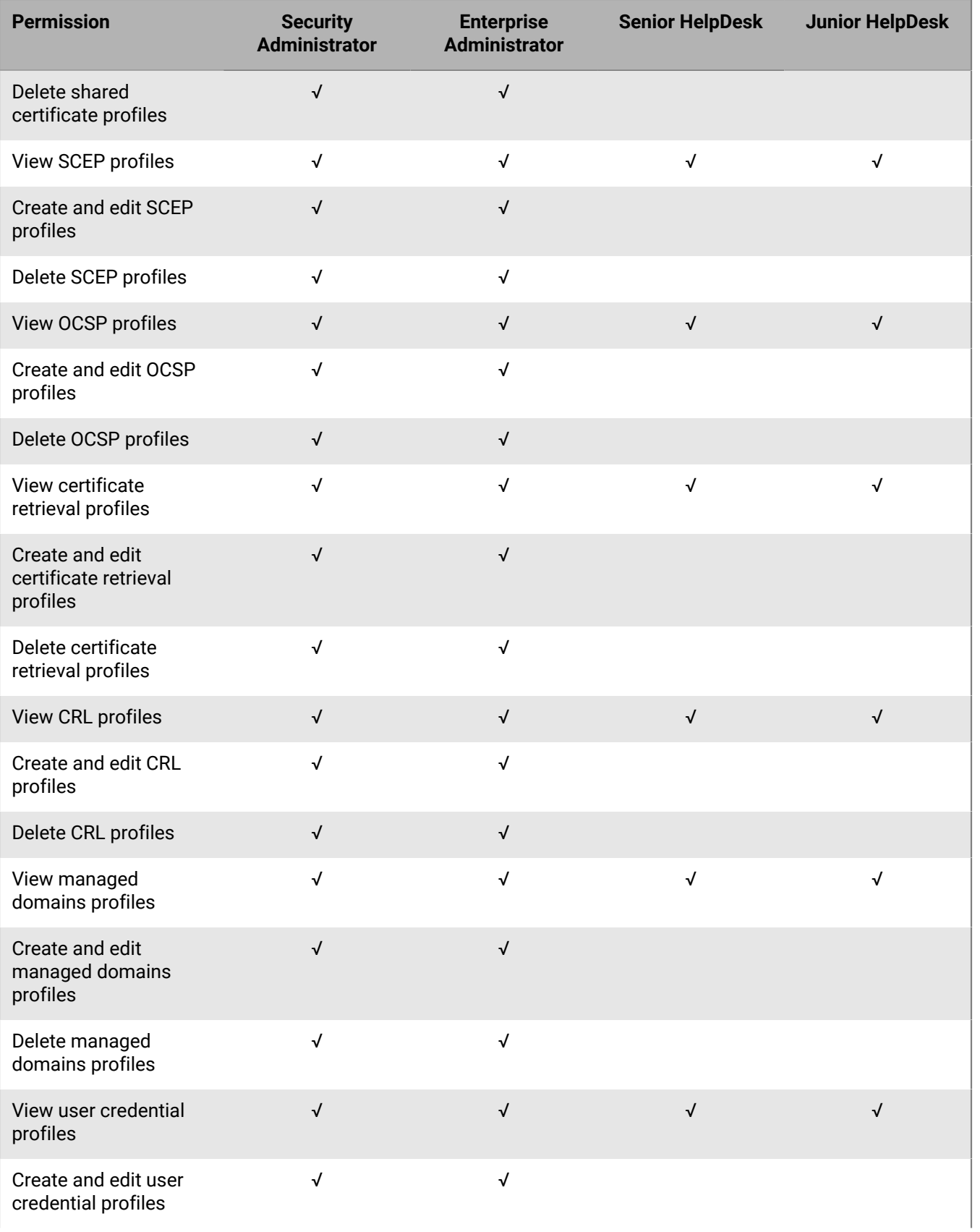

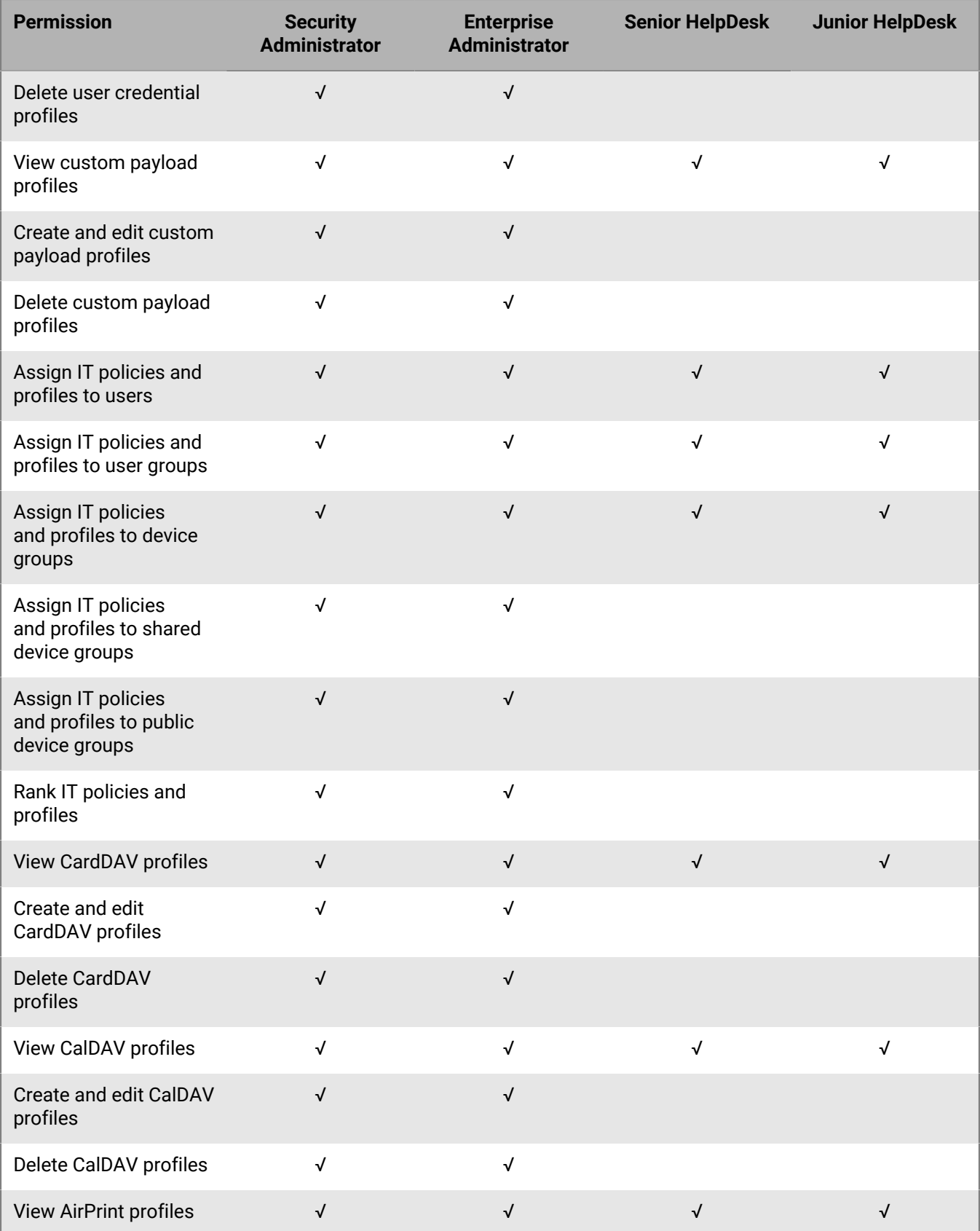

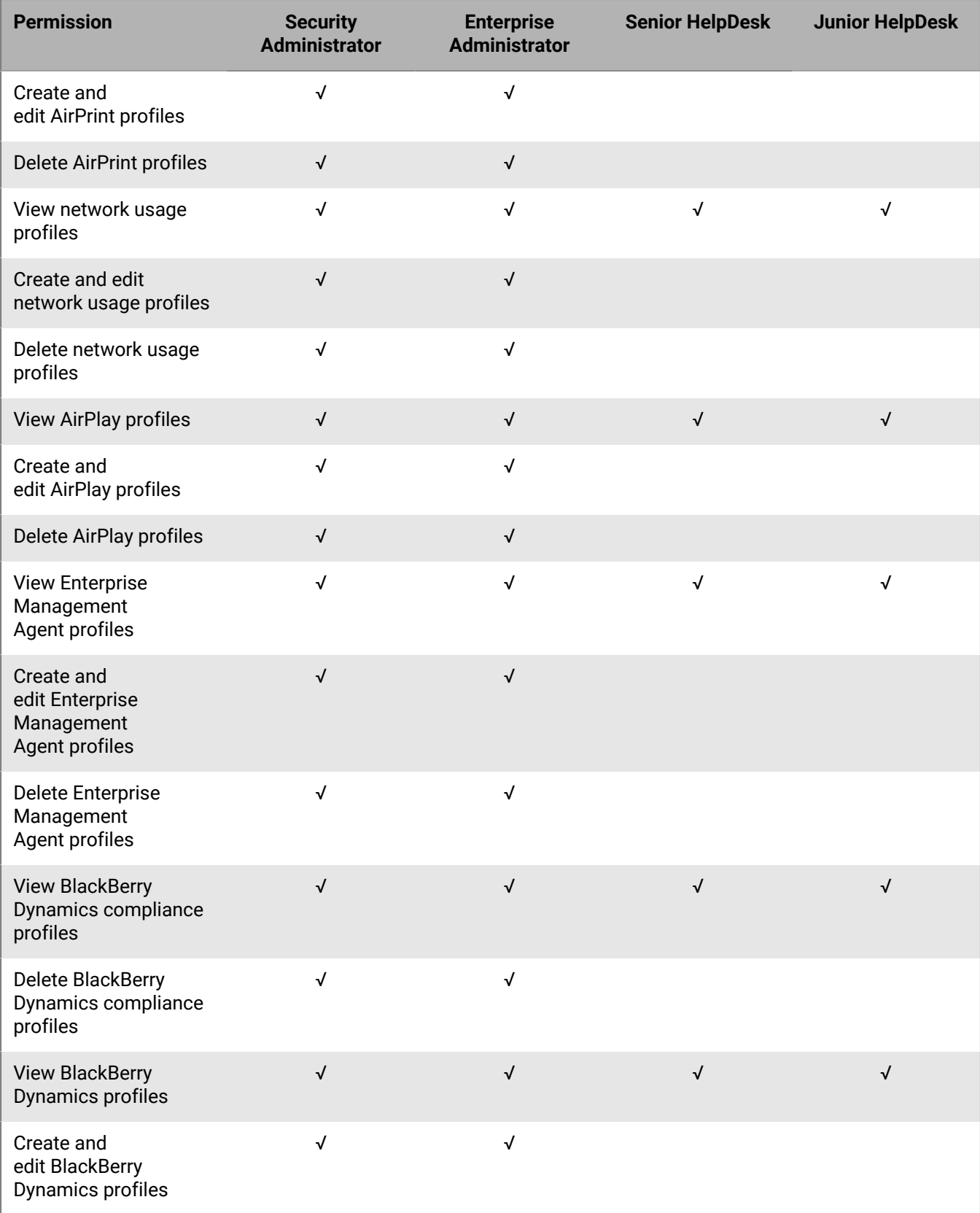

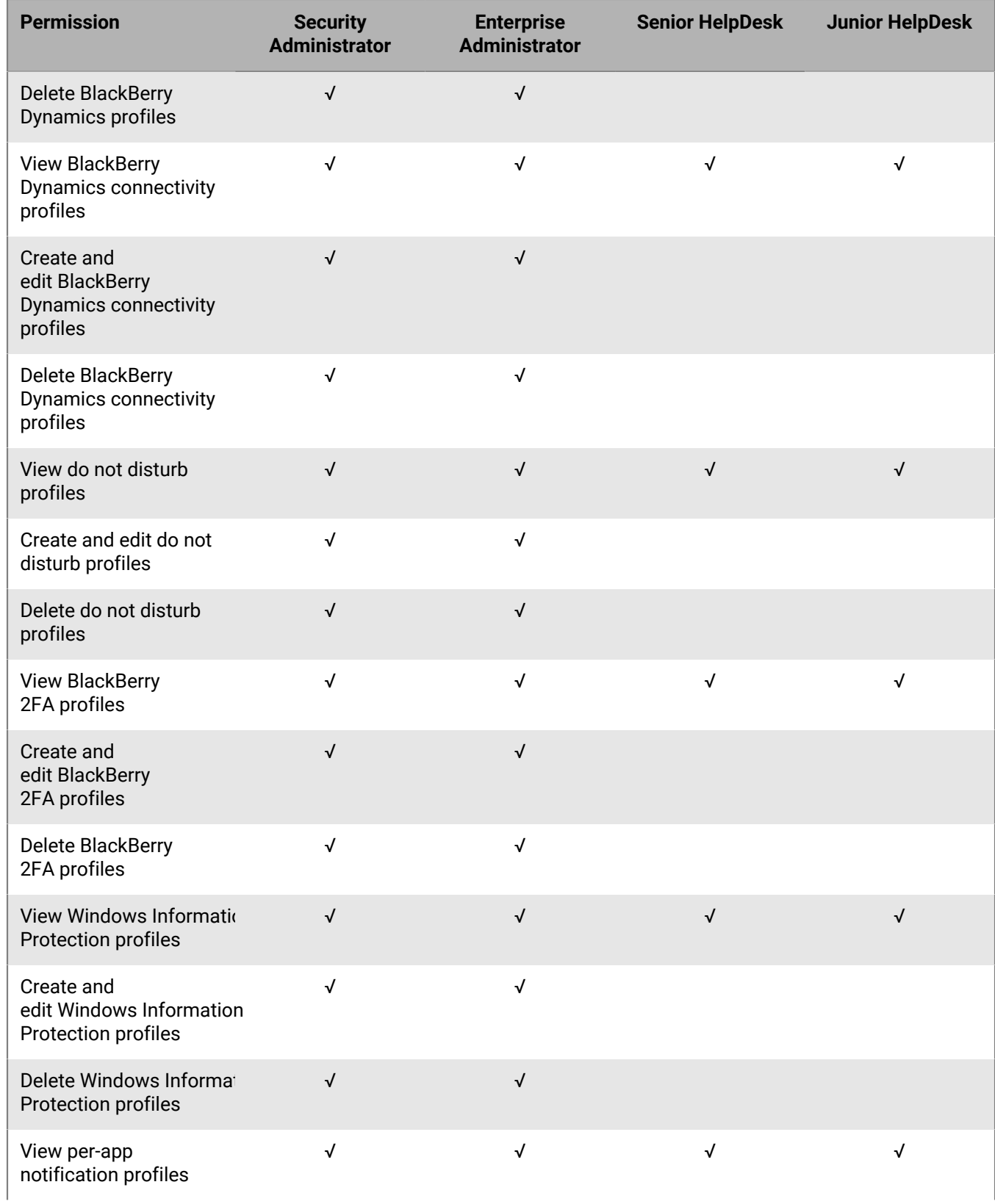

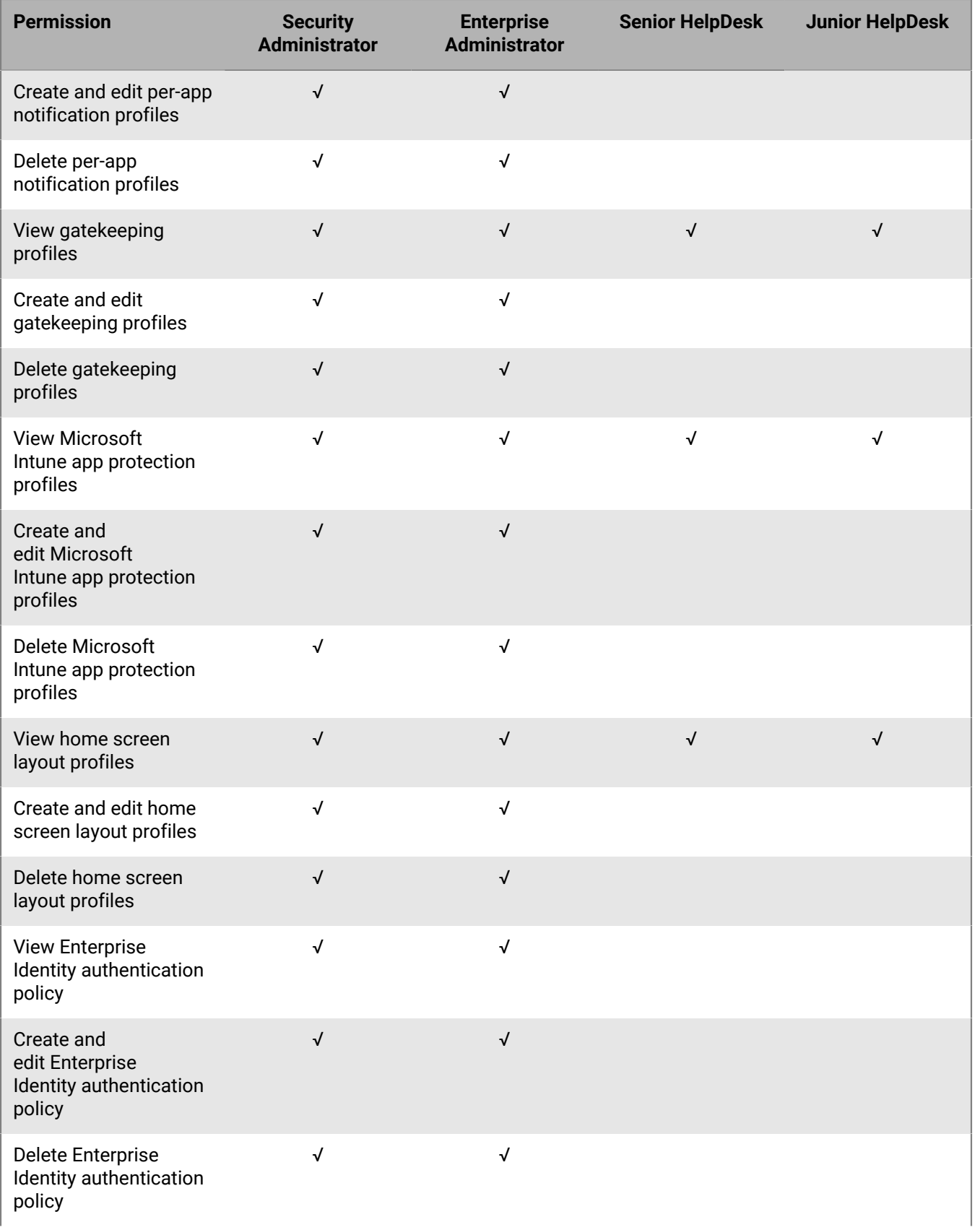

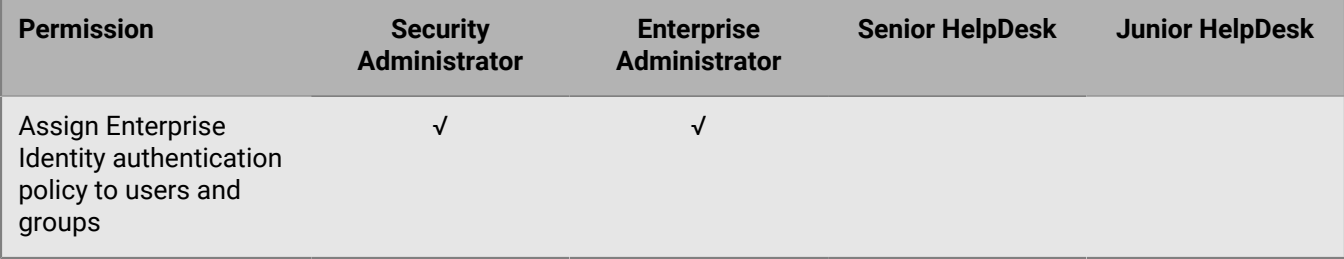

#### **Apps**

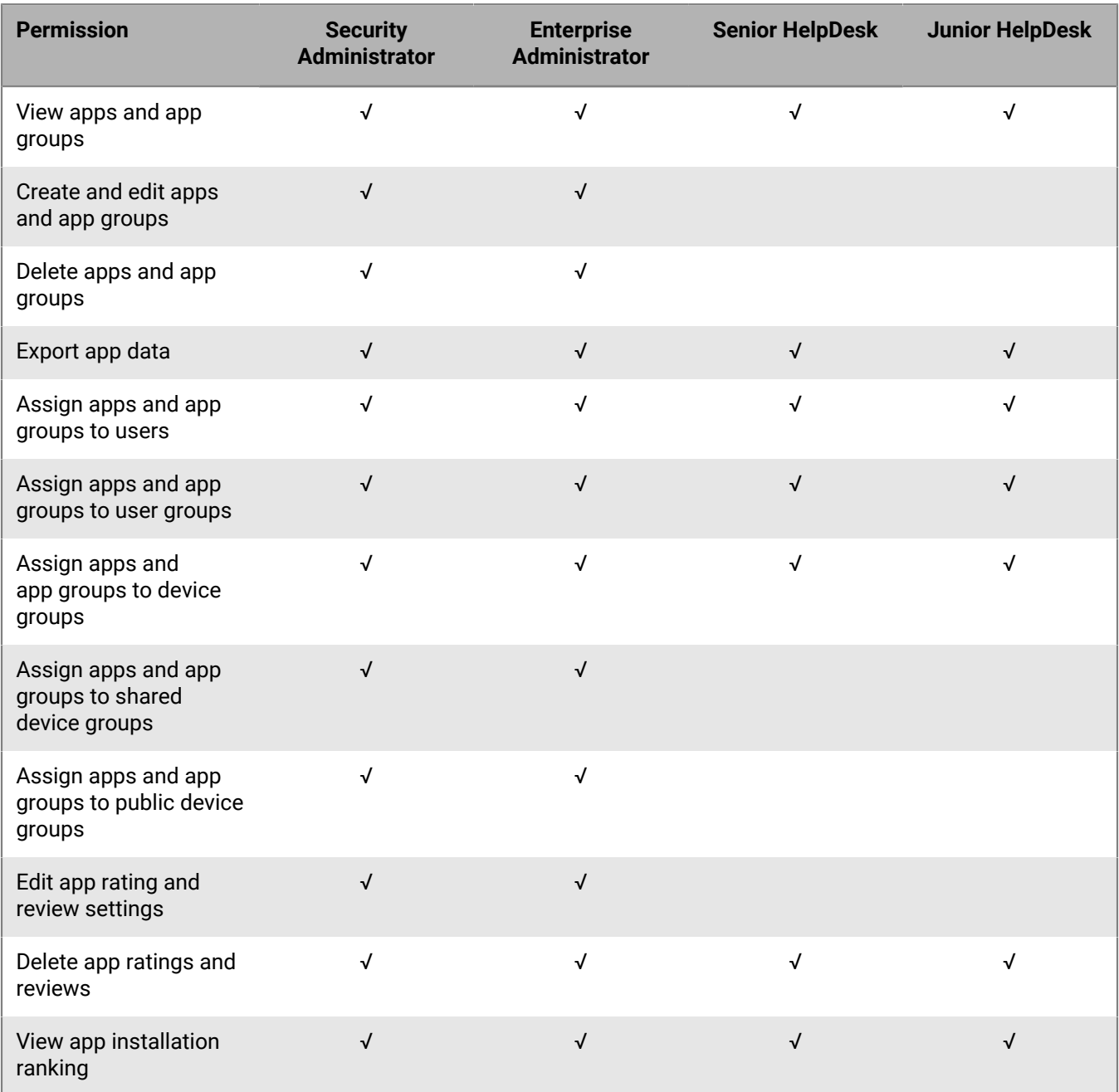

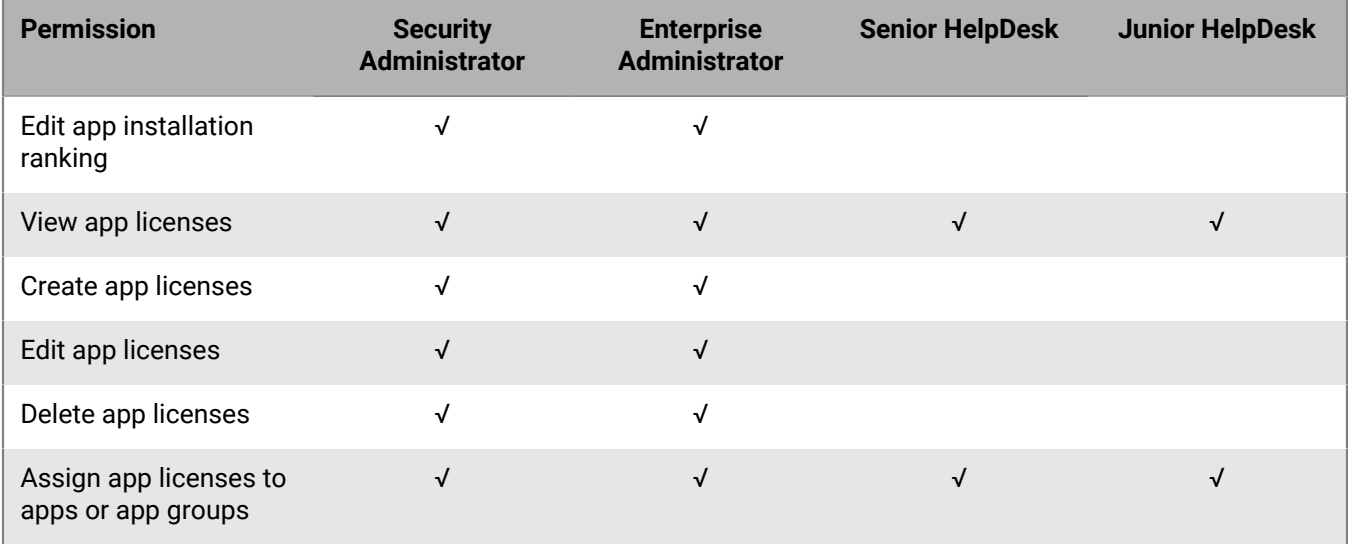

#### **Restricted apps**

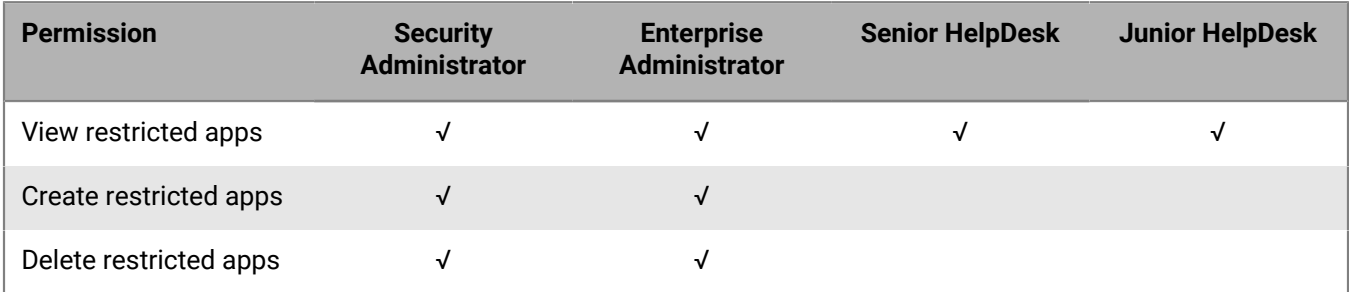

#### **Personal apps**

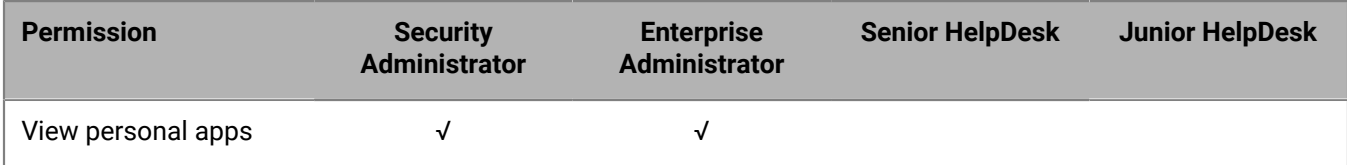

#### **Settings**

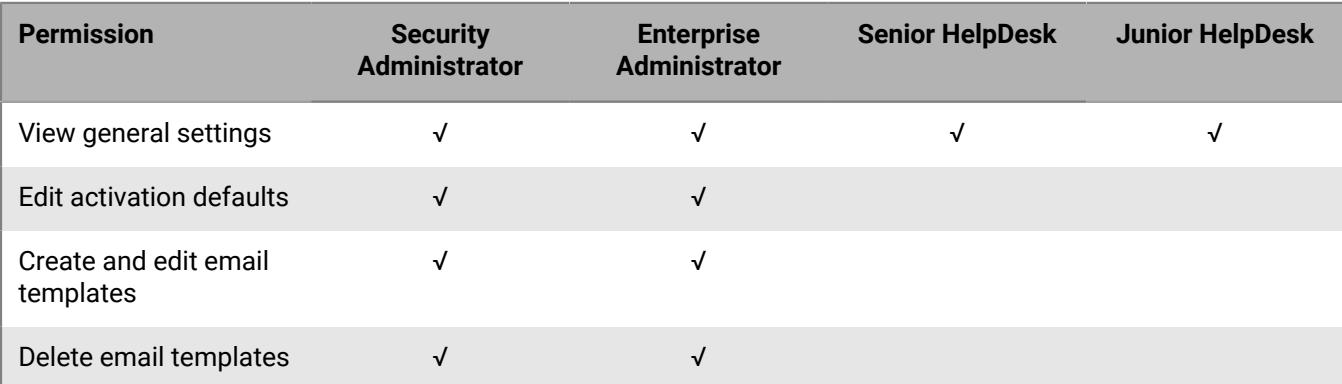

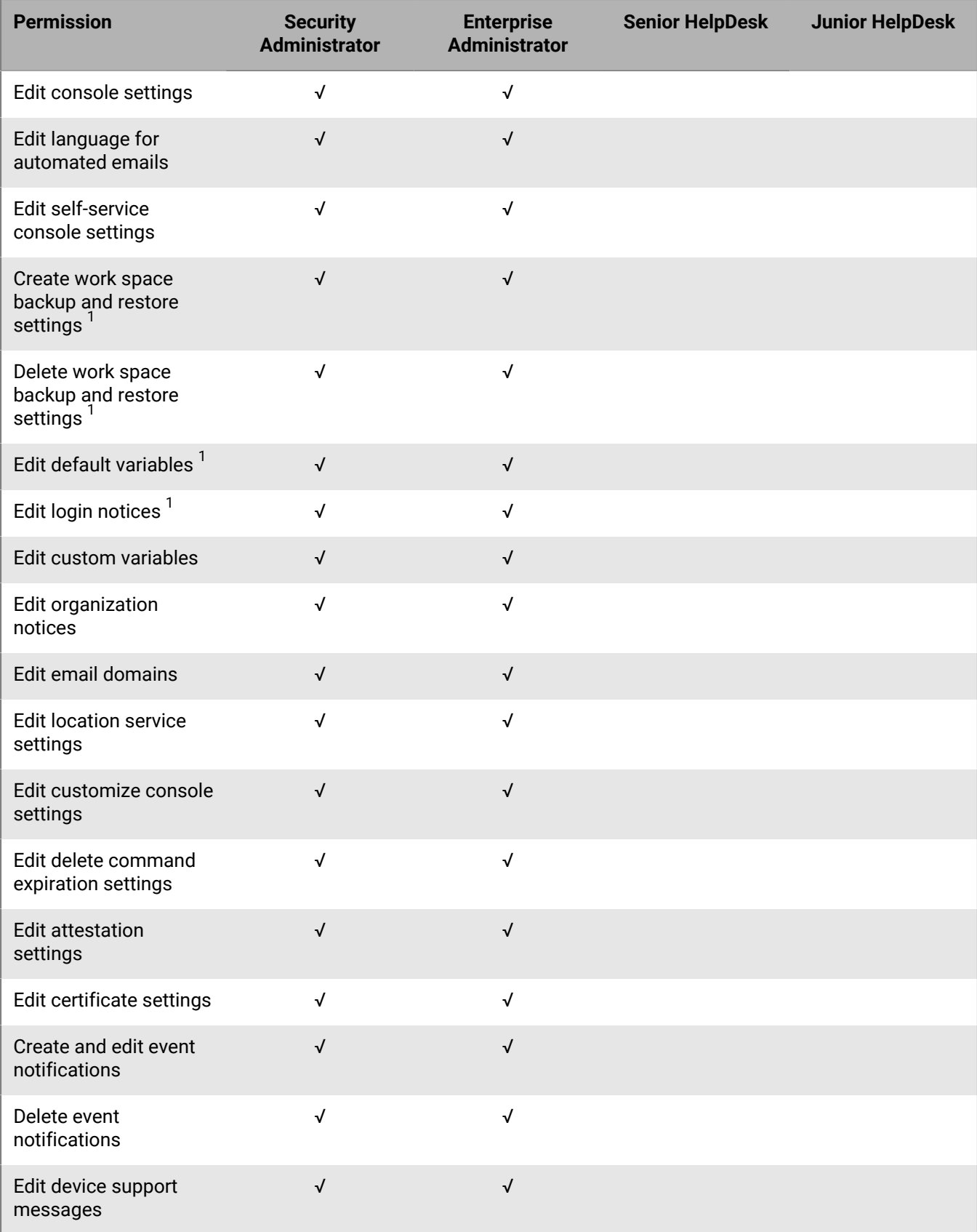

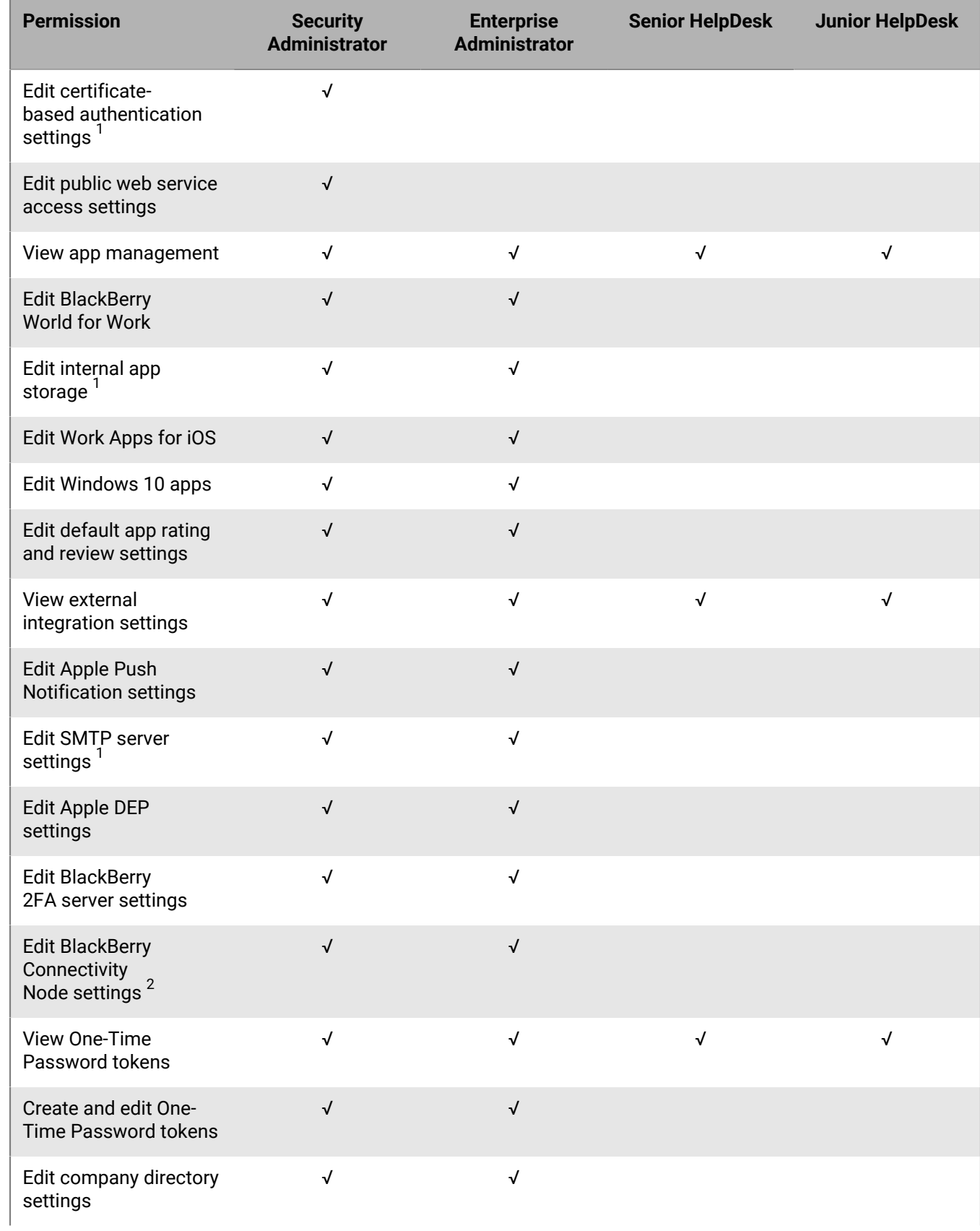

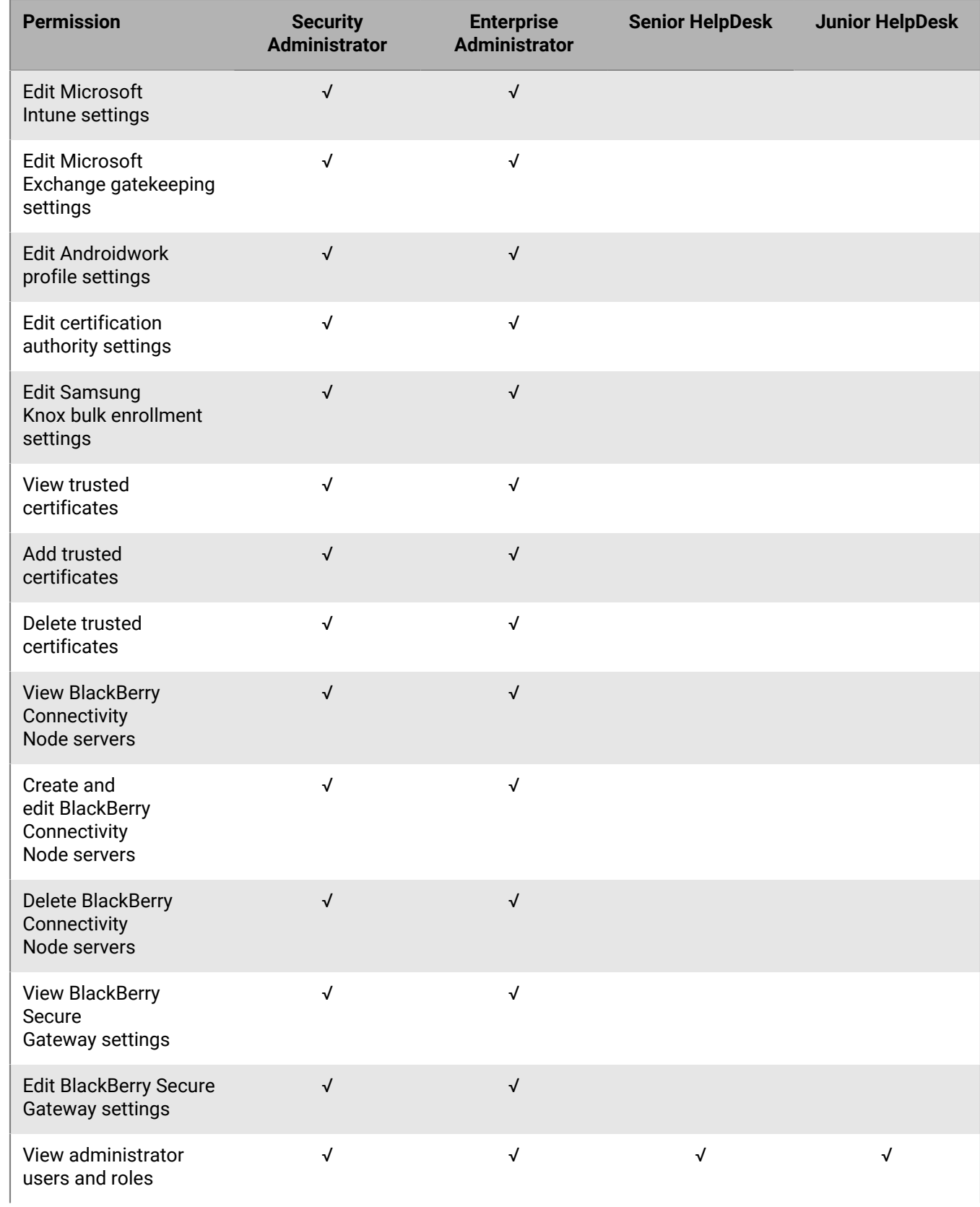

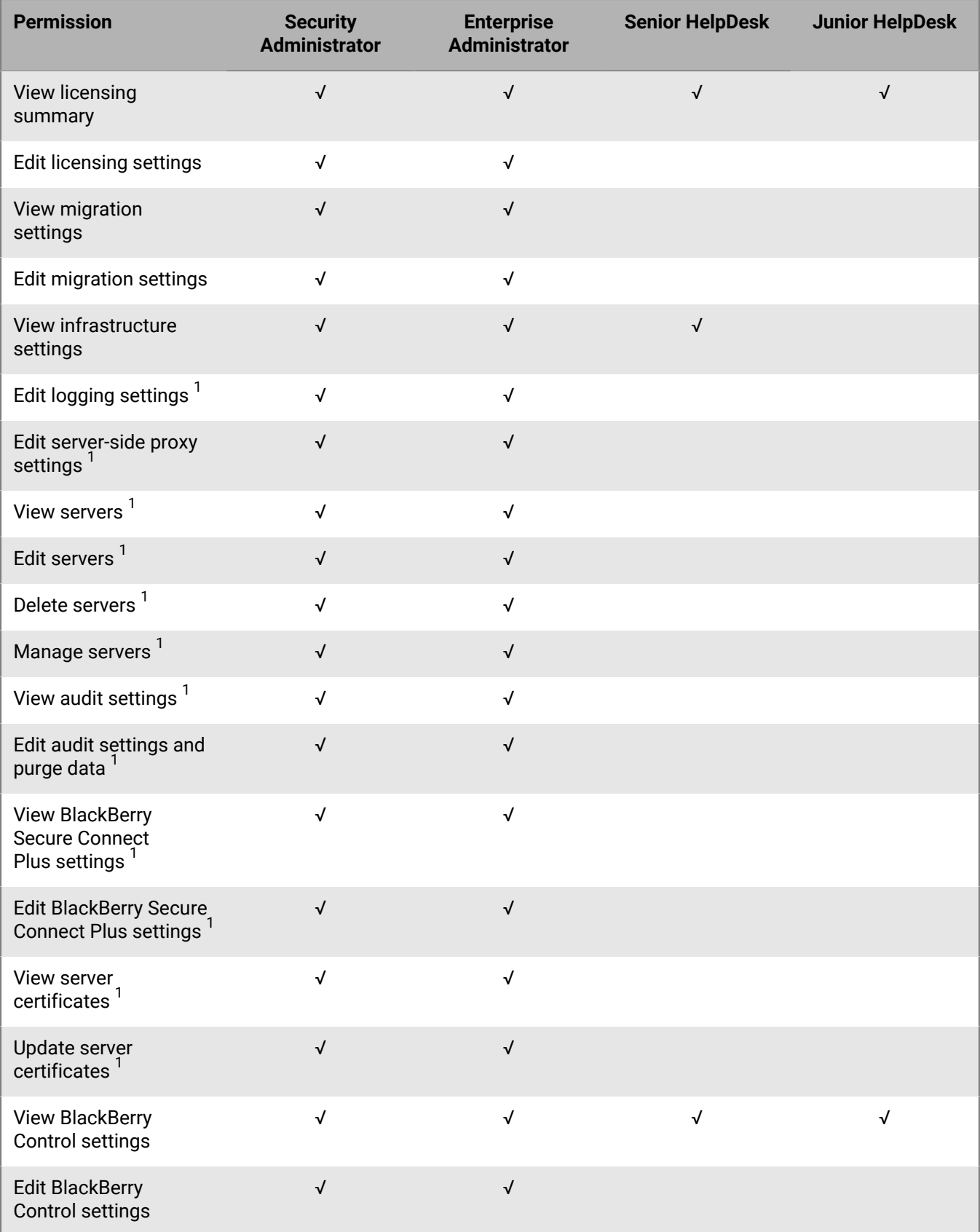

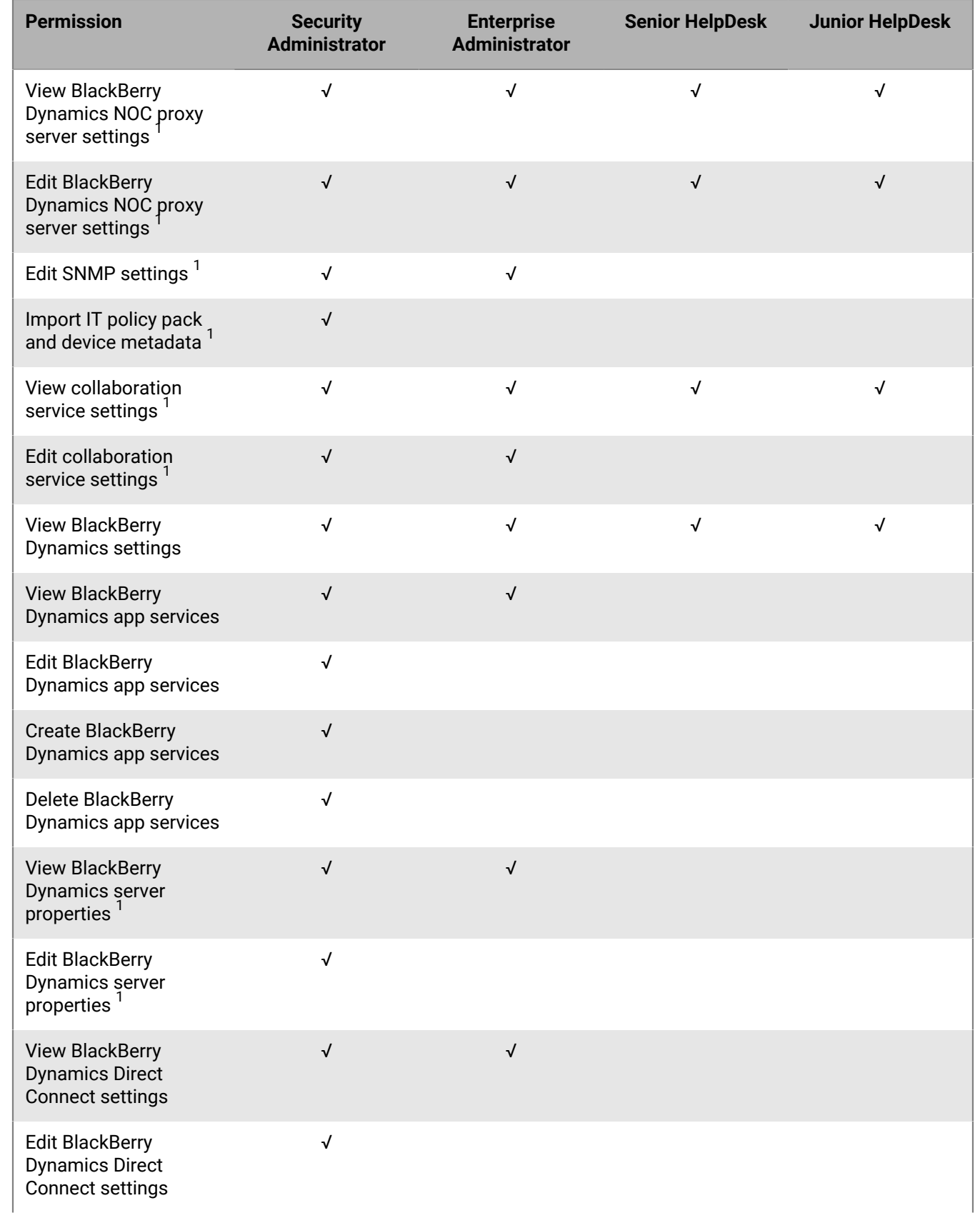

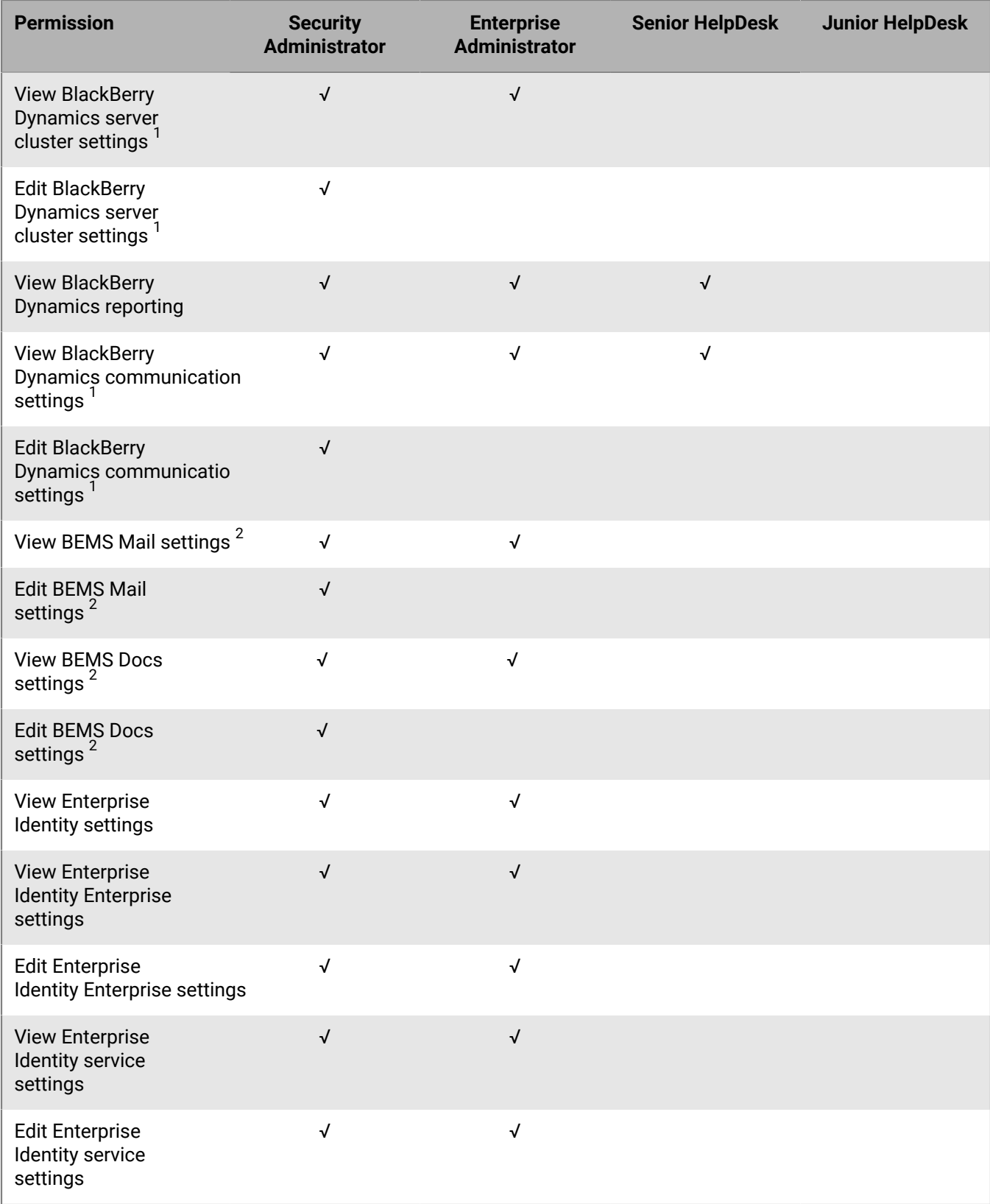

 $^1$  On-premises environments only

#### $^2$  Cloud environments only

#### **Dashboard**

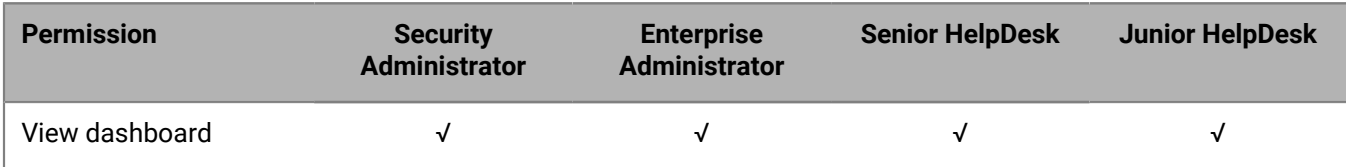

#### **Auditing**

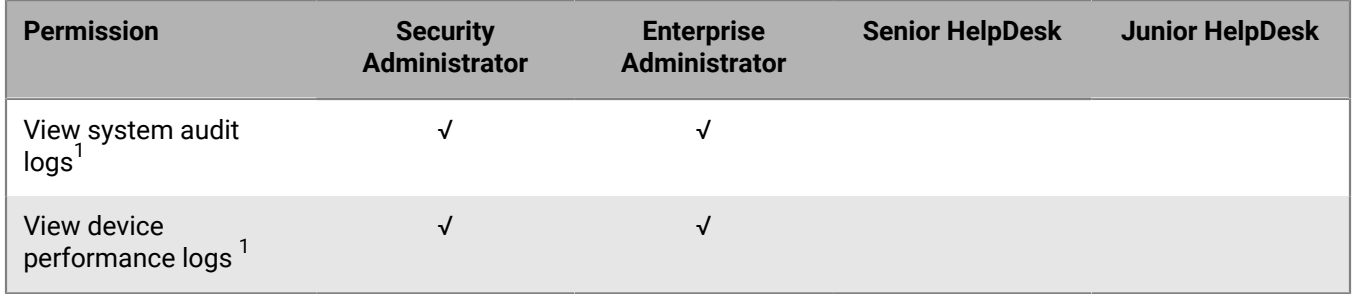

 $^1$  On-premises environments only

#### **Workspaces**

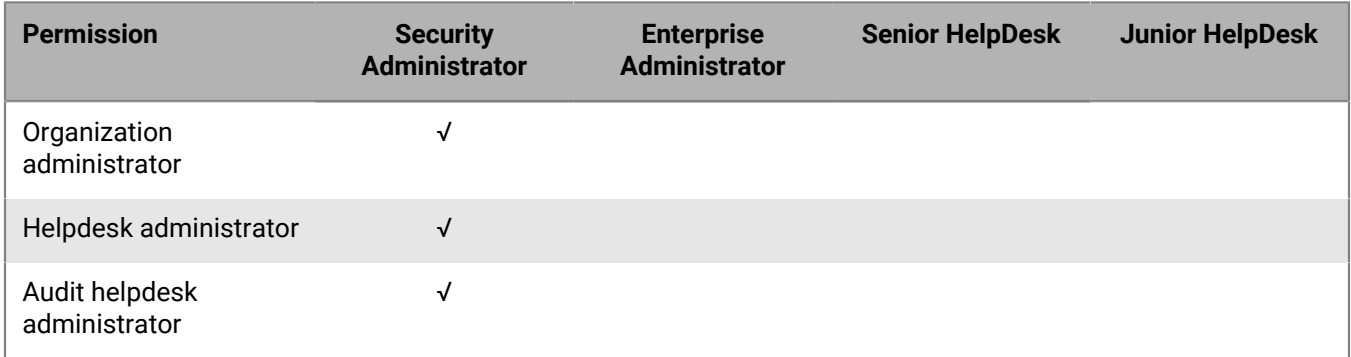

#### **BlackBerry OS permissions**

If you upgrade from BES5, the following additional permissions are available in on-premises environments:

- View BlackBerry OS IT policies
- Create and edit BlackBerry OS IT policies
- Delete BlackBerry OS IT policies
- View jobs
- Edit jobs
- View default distribution settings for jobs
- Edit default distribution settings for jobs
- Manage job tasks
- Change status of job tasks

**Note:** If you upgrade from BES5, the roles configuration in BES5 is copied to BlackBerry UEM. Roles that are copied may have similar names but different permissions. You should review the permissions for each role to determine if you need to turn on or turn off any permissions.

### <span id="page-39-0"></span>**Create a custom role**

If the preconfigured roles available in BlackBerry UEM do not meet your organization's requirements, you can create custom roles for administrators. You can also create custom roles to restrict administrative tasks to a defined list of user groups. For example, you can create a role for new administrators that restricts their permissions to a user group for training purposes only.

**Before you begin:** You must be a Security Administrator to create a custom role.

- **1.** On the menu bar, click **Settings**.
- **2.** In the left pane, expand **Administrators**.
- **3.** Click **Roles**.
- 4. Click  $\boxed{\mathbb{R}}$ .
- **5.** Type a name and description for the role.
- **6.** To copy permissions from another role, click a role in the **Permissions copied from role** drop-down list.
- **7.** Perform one of the following tasks:

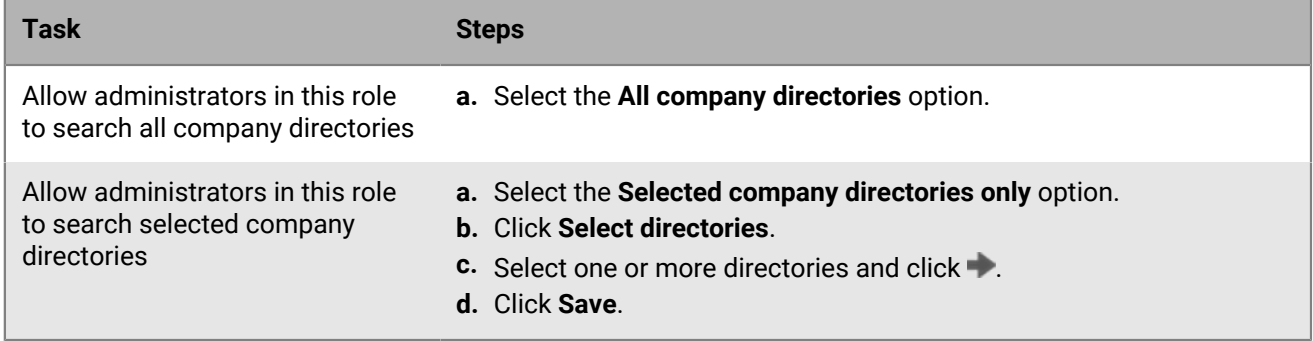

**8.** Perform one of the following tasks:

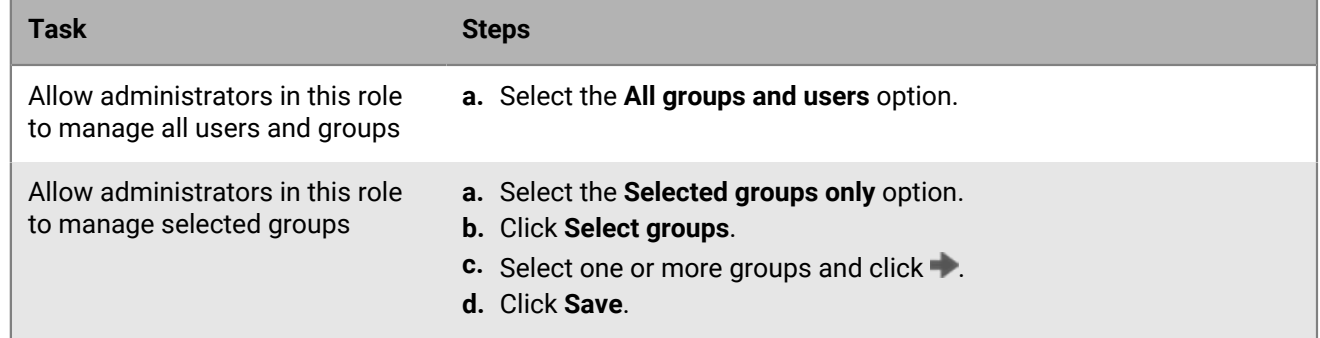

**9.** Configure the permissions for administrators in this role.

**10.**Click **Save**.

**After you finish:** Rank roles.

### <span id="page-40-0"></span>**View a role**

You can view the following information about a role:

- Company directories that administrators in the role can search.
- User groups that administrators in the role can manage.
- Permissions for administrators in the role.

**Before you begin:** You must be a Security Administrator to view a role.

- **1.** On the menu bar, click **Settings**.
- **2.** In the left pane, expand **Administrators**.
- **3.** Click **Roles**.
- **4.** Click the name of the role that you want to view.

### <span id="page-40-1"></span>**Change role settings**

You can change the settings of all roles except the Security Administrator role.

**Before you begin:** You must be a Security Administrator to change role settings.

- **1.** On the menu bar, click **Settings**.
- **2.** In the left pane, expand **Administrators**.
- **3.** Click **Roles**.
- **4.** Click the name of the role that you want to change.
- **5.** Click ∕.
- **6.** To change directory access, perform one of the following tasks:

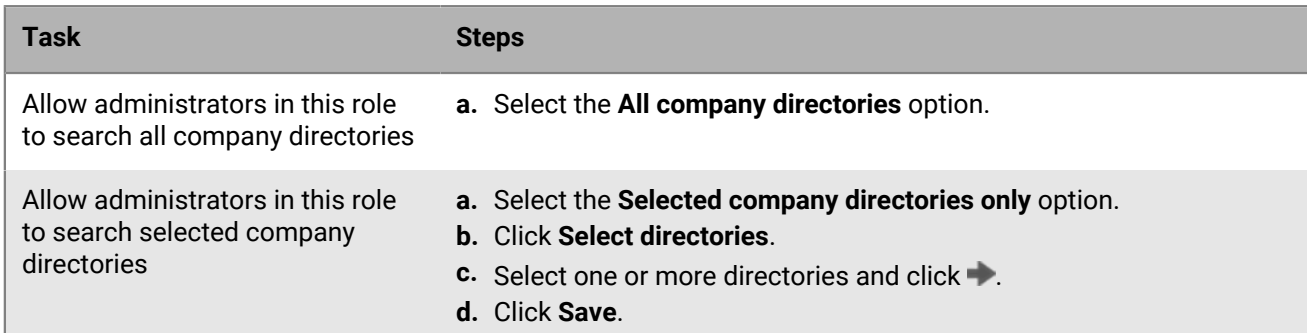

**7.** To change group management, perform one of the following tasks:

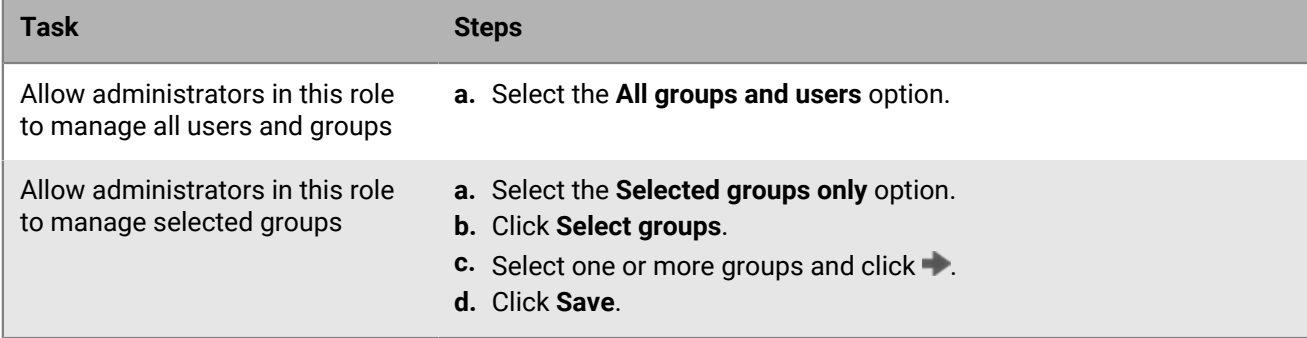

- **8.** Change the permissions for administrators in this role.
- **9.** Click **Save**.

**After you finish:** If necessary, change the role ranking.

### <span id="page-41-0"></span>**Delete a role**

You can delete all roles except the Security Administrator role.

#### **Before you begin:**

- You must be a Security Administrator to delete a role.
- Remove the role from all user accounts and user groups that it is assigned to.
- **1.** On the menu bar, click **Settings**.
- **2.** In the left pane, expand **Administrators**.
- **3.** Click **Roles**.
- **4.** Click the name of the role that you want to delete.
- $5.$  Click  $\overline{\mathbb{I}\mathbb{I}}$ .

### <span id="page-41-1"></span>**How BlackBerry UEM chooses which role to assign**

Only one role is assigned to an administrator. BlackBerry UEM uses the following rules to determine which role to assign to an administrator:

- A role assigned directly to a user account takes precedence over a role assigned indirectly by user group.
- If an administrator is a member of multiple user groups that have different roles, BlackBerry UEM assigns the role with the highest ranking.

#### <span id="page-41-2"></span>**Rank roles**

Ranking is used to determine which role BlackBerry UEM assigns to an administrator when they are a member of multiple user groups that have different roles.

**Before you begin:** You must be a Security Administrator to rank roles.

- **1.** On the menu bar, click **Settings**.
- **2.** In the left pane, expand **Administrators**.
- **3.** Click **Roles**.
- **4.** Use the arrows to move roles up or down the ranking.
- **5.** Click **Save**.

## <span id="page-42-0"></span>**Create an administrator**

You can create an administrator by adding a role to a user account or user group. The user group can be a directory-linked group or local group. You can add one role to a user and one role to each group they belong to, and BlackBerry UEM assigns only one of the roles to the user.

#### **Before you begin:**

- You must be a Security Administrator to create an administrator.
- Create a user account that has an email address associated with it.
- If necessary, create a user group.
- If necessary, create a custom role.
- **1.** On the menu bar, click **Settings**.
- **2.** In the left pane, expand **Administrators**.
- **3.** Perform any of the following tasks:

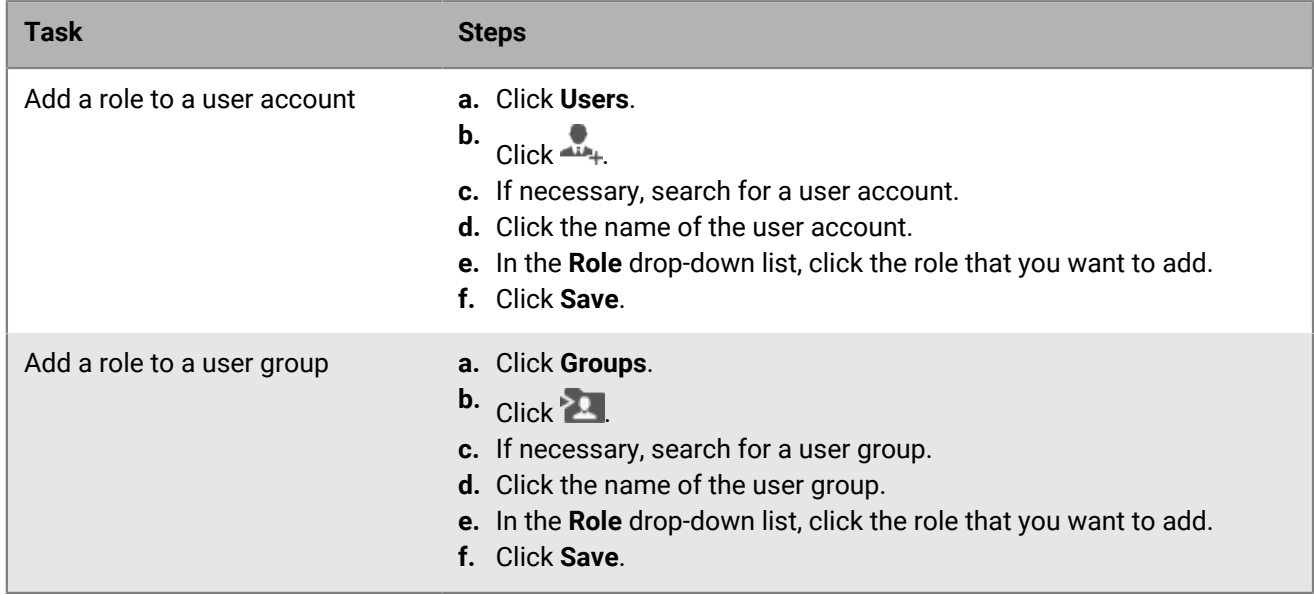

BlackBerry UEM sends administrators an email with their username and a link to the management console. BlackBerry UEM also sends administrators a separate email with their password for the management console. If an administrator does not have a account password, BlackBerry UEM generates a temporary password and sends it to the administrator.

**After you finish:** If necessary, add user accounts to a user group that has a role assigned to it. Only Security Administrators can add or remove members of a user group that has a role assigned to it.

## <span id="page-43-0"></span>**Change role membership for administrators**

You can change the role assigned directly to other administrators. You cannot change your own role.

**Before you begin:** You must be a Security Administrator to change role membership for administrators.

- **1.** On the menu bar, click **Settings**.
- **2.** In the left pane, expand **Administrators**.
- **3.** Perform any of the following tasks:

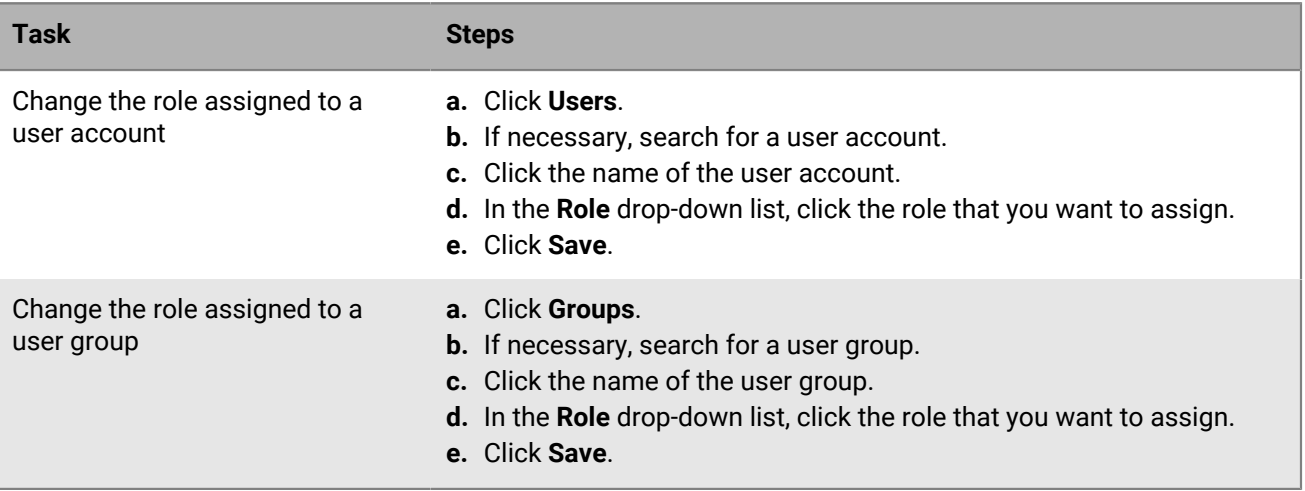

## <span id="page-44-0"></span>**Delete an administrator**

You can delete an administrator by removing a role assigned directly to a user account or user group. When you remove a role from a user group, the role is removed from every user that belongs to the group. If no other roles are assigned, the user is no longer an administrator. User accounts and user groups remain in the management console and devices are not affected.

**Note:** At least one administrator must be a Security Administrator.

**Before you begin:** You must be a Security Administrator to delete an administrator.

- **1.** On the menu bar, click **Settings**.
- **2.** In the left pane, expand **Administrators**.
- **3.** Perform any of the following tasks:

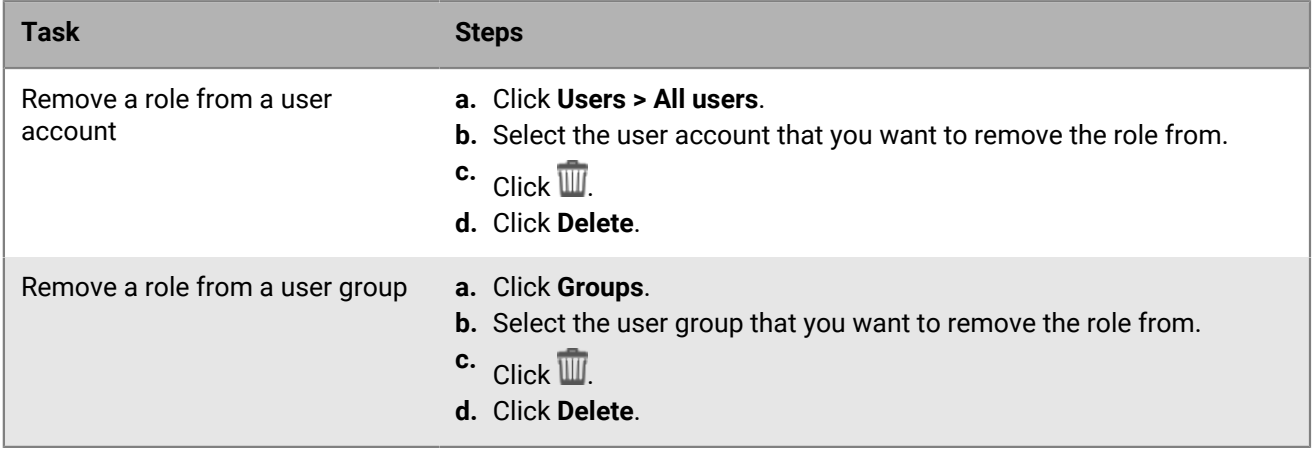

## <span id="page-45-0"></span>**Setting up BlackBerry UEM Self-Service for users**

BlackBerry UEM Self-Service is a web-based application that you can make available to users so that they can perform management tasks such as creating activation passwords, remotely locking their devices, or deleting data from their devices. Users do not need to install any software on their computers to use BlackBerry UEM Self-Service. You must provide the web address and login information to users.

In an on-premises environment, you can force users to [read and accept a log in notice](#page-10-0) before they can log in to BlackBerry UEM Self-Service.

### <span id="page-45-1"></span>**Set up BlackBerry UEM Self-Service**

Set up BlackBerry UEM Self-Service so that users can log in and perform some self-service tasks.

- **1.** On the menu bar, click **Settings > Self-Service**.
- **2.** Click **Self-Service settings**.
- **3.** Verify that **Allow users to access the self-service console** is selected.
- **4.** Specify the number of minutes, hours, or days that a user can activate a device before the activation password expires.
- **5.** Specify the minimum number of characters required in an activation password.
- **6.** In the **Minimum password complexity** drop-down list, select the level of complexity required for activation passwords.
- **7.** To automatically send an activation email to users when they create an activation password in BlackBerry UEM Self-Service, select the **Send an activation email** check box. You can use the default activation email template or select a different template from the drop-down list.
- **8.** To send a login notification email to the user each time they log in to BlackBerry UEM Self-Service, select the **Send self-service login notification** check box.
- **9.** Click **Save**.

**After you finish:** Provide the BlackBerry UEM Self-Service web address and login information to users.

## <span id="page-46-0"></span>**Legal notice**

©2022 BlackBerry Limited. Trademarks, including but not limited to BLACKBERRY, BBM, BES, EMBLEM Design, ATHOC, CYLANCE and SECUSMART are the trademarks or registered trademarks of BlackBerry Limited, its subsidiaries and/or affiliates, used under license, and the exclusive rights to such trademarks are expressly reserved. All other trademarks are the property of their respective owners.

This documentation including all documentation incorporated by reference herein such as documentation provided or made available on the BlackBerry website provided or made accessible "AS IS" and "AS AVAILABLE" and without condition, endorsement, guarantee, representation, or warranty of any kind by BlackBerry Limited and its affiliated companies ("BlackBerry") and BlackBerry assumes no responsibility for any typographical, technical, or other inaccuracies, errors, or omissions in this documentation. In order to protect BlackBerry proprietary and confidential information and/or trade secrets, this documentation may describe some aspects of BlackBerry technology in generalized terms. BlackBerry reserves the right to periodically change information that is contained in this documentation; however, BlackBerry makes no commitment to provide any such changes, updates, enhancements, or other additions to this documentation to you in a timely manner or at all.

This documentation might contain references to third-party sources of information, hardware or software, products or services including components and content such as content protected by copyright and/or thirdparty websites (collectively the "Third Party Products and Services"). BlackBerry does not control, and is not responsible for, any Third Party Products and Services including, without limitation the content, accuracy, copyright compliance, compatibility, performance, trustworthiness, legality, decency, links, or any other aspect of Third Party Products and Services. The inclusion of a reference to Third Party Products and Services in this documentation does not imply endorsement by BlackBerry of the Third Party Products and Services or the third party in any way.

EXCEPT TO THE EXTENT SPECIFICALLY PROHIBITED BY APPLICABLE LAW IN YOUR JURISDICTION, ALL CONDITIONS, ENDORSEMENTS, GUARANTEES, REPRESENTATIONS, OR WARRANTIES OF ANY KIND, EXPRESS OR IMPLIED, INCLUDING WITHOUT LIMITATION, ANY CONDITIONS, ENDORSEMENTS, GUARANTEES, REPRESENTATIONS OR WARRANTIES OF DURABILITY, FITNESS FOR A PARTICULAR PURPOSE OR USE, MERCHANTABILITY, MERCHANTABLE QUALITY, NON-INFRINGEMENT, SATISFACTORY QUALITY, OR TITLE, OR ARISING FROM A STATUTE OR CUSTOM OR A COURSE OF DEALING OR USAGE OF TRADE, OR RELATED TO THE DOCUMENTATION OR ITS USE, OR PERFORMANCE OR NON-PERFORMANCE OF ANY SOFTWARE, HARDWARE, SERVICE, OR ANY THIRD PARTY PRODUCTS AND SERVICES REFERENCED HEREIN, ARE HEREBY EXCLUDED. YOU MAY ALSO HAVE OTHER RIGHTS THAT VARY BY STATE OR PROVINCE. SOME JURISDICTIONS MAY NOT ALLOW THE EXCLUSION OR LIMITATION OF IMPLIED WARRANTIES AND CONDITIONS. TO THE EXTENT PERMITTED BY LAW, ANY IMPLIED WARRANTIES OR CONDITIONS RELATING TO THE DOCUMENTATION TO THE EXTENT THEY CANNOT BE EXCLUDED AS SET OUT ABOVE, BUT CAN BE LIMITED, ARE HEREBY LIMITED TO NINETY (90) DAYS FROM THE DATE YOU FIRST ACQUIRED THE DOCUMENTATION OR THE ITEM THAT IS THE SUBJECT OF THE CLAIM.

TO THE MAXIMUM EXTENT PERMITTED BY APPLICABLE LAW IN YOUR JURISDICTION, IN NO EVENT SHALL BLACKBERRY BE LIABLE FOR ANY TYPE OF DAMAGES RELATED TO THIS DOCUMENTATION OR ITS USE, OR PERFORMANCE OR NON-PERFORMANCE OF ANY SOFTWARE, HARDWARE, SERVICE, OR ANY THIRD PARTY PRODUCTS AND SERVICES REFERENCED HEREIN INCLUDING WITHOUT LIMITATION ANY OF THE FOLLOWING DAMAGES: DIRECT, CONSEQUENTIAL, EXEMPLARY, INCIDENTAL, INDIRECT, SPECIAL, PUNITIVE, OR AGGRAVATED DAMAGES, DAMAGES FOR LOSS OF PROFITS OR REVENUES, FAILURE TO REALIZE ANY EXPECTED SAVINGS, BUSINESS INTERRUPTION, LOSS OF BUSINESS INFORMATION, LOSS OF BUSINESS OPPORTUNITY, OR CORRUPTION OR LOSS OF DATA, FAILURES TO TRANSMIT OR RECEIVE ANY DATA, PROBLEMS ASSOCIATED WITH ANY APPLICATIONS USED IN CONJUNCTION WITH BLACKBERRY PRODUCTS OR SERVICES, DOWNTIME COSTS, LOSS OF THE USE OF BLACKBERRY PRODUCTS OR SERVICES OR ANY PORTION THEREOF OR OF ANY AIRTIME SERVICES, COST OF SUBSTITUTE GOODS, COSTS OF COVER, FACILITIES OR SERVICES, COST OF CAPITAL, OR OTHER SIMILAR PECUNIARY LOSSES, WHETHER OR NOT SUCH DAMAGES

WERE FORESEEN OR UNFORESEEN, AND EVEN IF BLACKBERRY HAS BEEN ADVISED OF THE POSSIBILITY OF SUCH DAMAGES.

TO THE MAXIMUM EXTENT PERMITTED BY APPLICABLE LAW IN YOUR JURISDICTION, BLACKBERRY SHALL HAVE NO OTHER OBLIGATION, DUTY, OR LIABILITY WHATSOEVER IN CONTRACT, TORT, OR OTHERWISE TO YOU INCLUDING ANY LIABILITY FOR NEGLIGENCE OR STRICT LIABILITY.

THE LIMITATIONS, EXCLUSIONS, AND DISCLAIMERS HEREIN SHALL APPLY: (A) IRRESPECTIVE OF THE NATURE OF THE CAUSE OF ACTION, DEMAND, OR ACTION BY YOU INCLUDING BUT NOT LIMITED TO BREACH OF CONTRACT, NEGLIGENCE, TORT, STRICT LIABILITY OR ANY OTHER LEGAL THEORY AND SHALL SURVIVE A FUNDAMENTAL BREACH OR BREACHES OR THE FAILURE OF THE ESSENTIAL PURPOSE OF THIS AGREEMENT OR OF ANY REMEDY CONTAINED HEREIN; AND (B) TO BLACKBERRY AND ITS AFFILIATED COMPANIES, THEIR SUCCESSORS, ASSIGNS, AGENTS, SUPPLIERS (INCLUDING AIRTIME SERVICE PROVIDERS), AUTHORIZED BLACKBERRY DISTRIBUTORS (ALSO INCLUDING AIRTIME SERVICE PROVIDERS) AND THEIR RESPECTIVE DIRECTORS, EMPLOYEES, AND INDEPENDENT CONTRACTORS.

IN ADDITION TO THE LIMITATIONS AND EXCLUSIONS SET OUT ABOVE, IN NO EVENT SHALL ANY DIRECTOR, EMPLOYEE, AGENT, DISTRIBUTOR, SUPPLIER, INDEPENDENT CONTRACTOR OF BLACKBERRY OR ANY AFFILIATES OF BLACKBERRY HAVE ANY LIABILITY ARISING FROM OR RELATED TO THE DOCUMENTATION.

Prior to subscribing for, installing, or using any Third Party Products and Services, it is your responsibility to ensure that your airtime service provider has agreed to support all of their features. Some airtime service providers might not offer Internet browsing functionality with a subscription to the BlackBerry® Internet Service. Check with your service provider for availability, roaming arrangements, service plans and features. Installation or use of Third Party Products and Services with BlackBerry's products and services may require one or more patent, trademark, copyright, or other licenses in order to avoid infringement or violation of third party rights. You are solely responsible for determining whether to use Third Party Products and Services and if any third party licenses are required to do so. If required you are responsible for acquiring them. You should not install or use Third Party Products and Services until all necessary licenses have been acquired. Any Third Party Products and Services that are provided with BlackBerry's products and services are provided as a convenience to you and are provided "AS IS" with no express or implied conditions, endorsements, guarantees, representations, or warranties of any kind by BlackBerry and BlackBerry assumes no liability whatsoever, in relation thereto. Your use of Third Party Products and Services shall be governed by and subject to you agreeing to the terms of separate licenses and other agreements applicable thereto with third parties, except to the extent expressly covered by a license or other agreement with BlackBerry.

The terms of use of any BlackBerry product or service are set out in a separate license or other agreement with BlackBerry applicable thereto. NOTHING IN THIS DOCUMENTATION IS INTENDED TO SUPERSEDE ANY EXPRESS WRITTEN AGREEMENTS OR WARRANTIES PROVIDED BY BLACKBERRY FOR PORTIONS OF ANY BLACKBERRY PRODUCT OR SERVICE OTHER THAN THIS DOCUMENTATION.

BlackBerry Enterprise Software incorporates certain third-party software. The license and copyright information associated with this software is available at [http://worldwide.blackberry.com/legal/thirdpartysoftware.jsp.](https://www.blackberry.com/us/en/legal/third-party-software)

BlackBerry Limited 2200 University Avenue East Waterloo, Ontario Canada N2K 0A7

BlackBerry UK Limited Ground Floor, The Pearce Building, West Street, Maidenhead, Berkshire SL6 1RL United Kingdom

Published in Canada